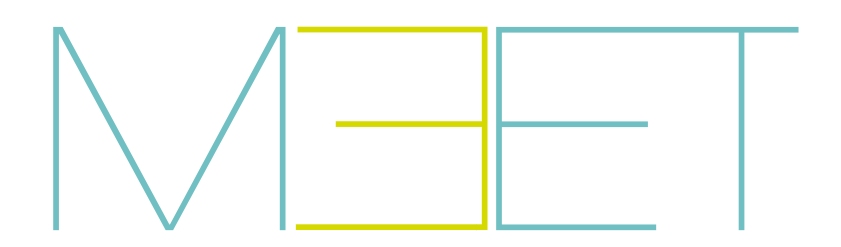

# PLACA KIN

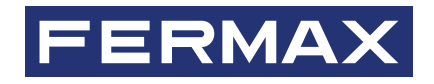

MANUAL DE INSTALADOR

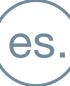

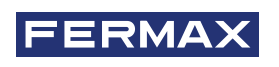

¡ENHORABUENA POR DISPONER DE UN PRODUCTO DE CALIDAD! Fermax electrónica desarrolla y fabrica equipos de prestigio que cumplen los más altos estándares de diseño y tecnología. Esperamos disfrute de sus funcionalidades.

*Publicación técnica de carácter informativo editada por FERMAX ELECTRÓNICA S.A.U. FERMAX ELECTRÓNICA, en su política de mejora constante, se reserva el derecho a modificar el contenido de este documento así como las características de los productos que en él se refieren en cualquier momento y sin previo aviso. Cualquier modificación será reflejada en posteriores ediciones de este documento.*

*Este producto está protegido con las siguientes patentes y modelos de utilidad: PATENTES: US 9215410, US 9762852, BE1023440, AU2014203706. MODELOS DE UTILIDAD: ES1187384U, ES1141495U, FR3038192, DE202016000632U1, CN205987229(U).*

*Cod. 970162Ej V07\_22*

## ÍNDICE

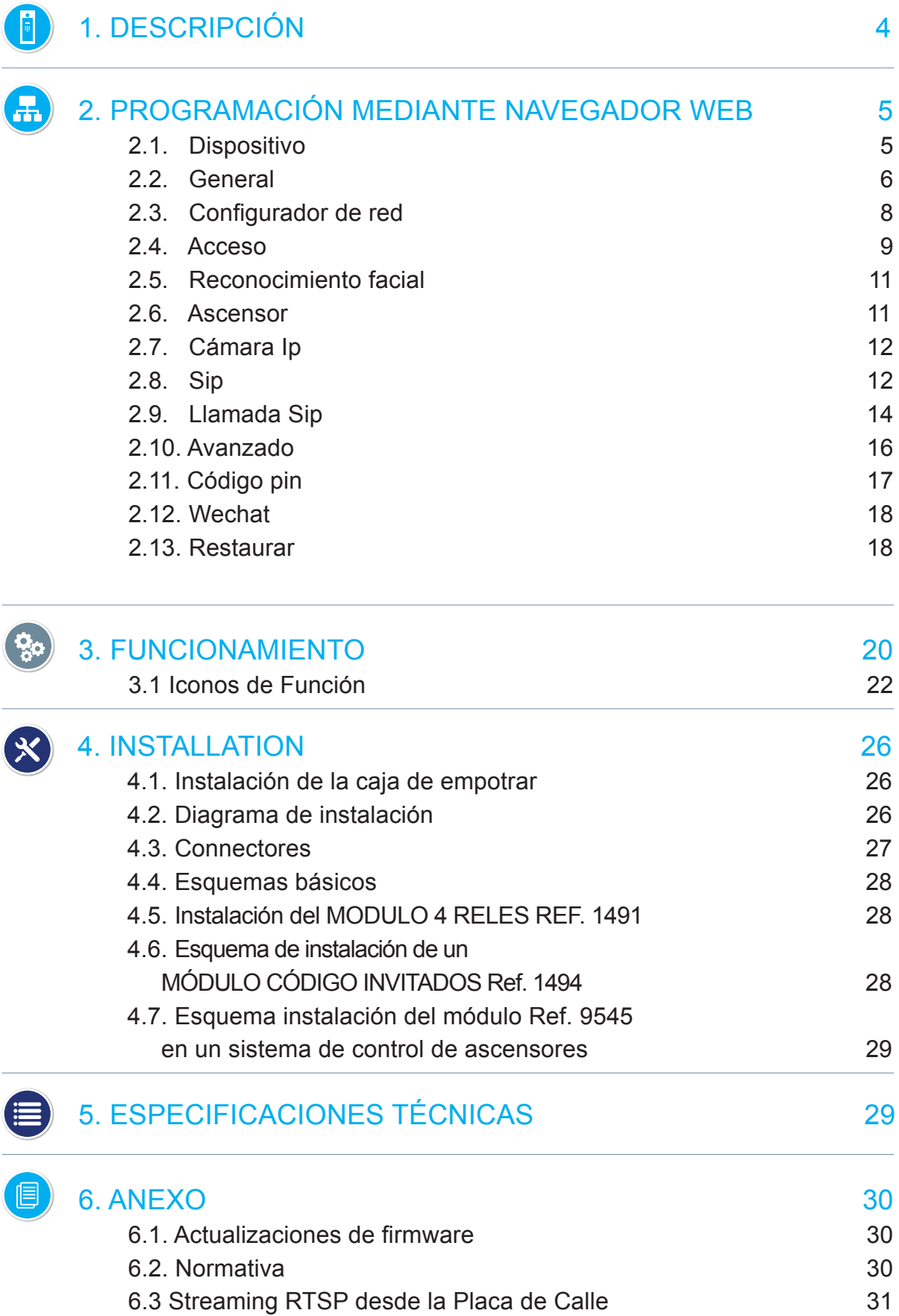

# **DESCRIPCIÓN**

Este documento es el Manual de Instalador la placa KIN Ref. 1445 Versión V 03.10. Incluye instrucciones de instalación y programación.

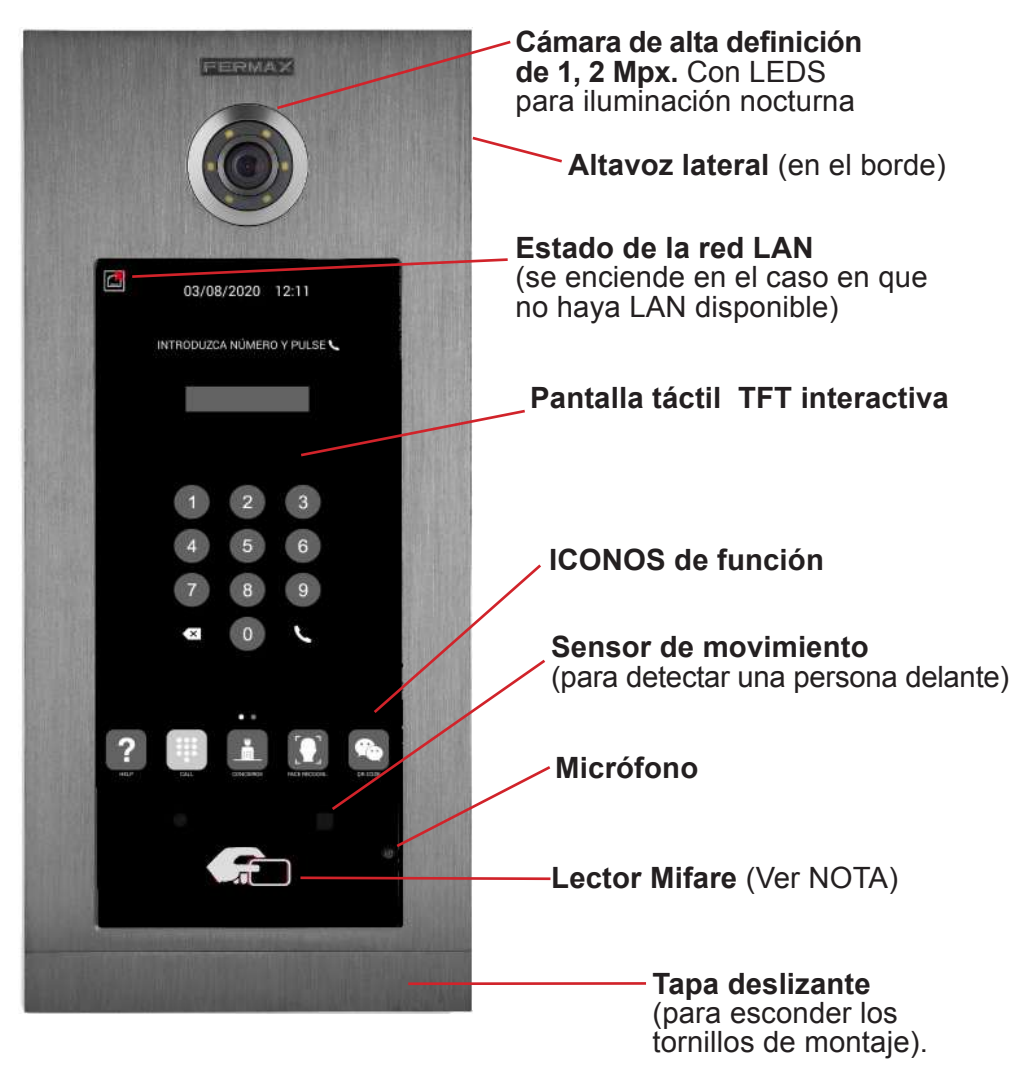

*NOTA:*

*Los residentes pueden acceder por la correspondiente entrada identificándose con su tarjeta Mifare autorizada. La puerta se abrirá.*

*El correspondiente identificador MIFARE ha de ser añadido al sistema mediante el SOFTWARE DE GESTIÓN FERMAX. Admite hasta 100.000 identificadores.*

*Mediante la conexión WIEGAND de la placa es posible integrar este lector MIFARE en un Sistema de Control de Accesos de terceros. Asimismo, es posible integrar lectores de terceros con la placa KIN utilizando esta misma conexión WIEGAND.*

### **H** PROGRAMACIÓN MEDIANTE NAVEGADOR WEB

Para la programación de la placa KIN se requiere acceder mediante un PC con navegador web. Es preferible utilizar el navegador Chrome.

El PC ha de estar conectado a la misma LAN que la placa, y configurado con un IP del mismo rango. La dirección IP por defecto de la placa KIN es 10.1.0.1.

Introducir la dirección IP de la placa en la barra de direcciones del navegador. Aparecerá un formulario de identificación.

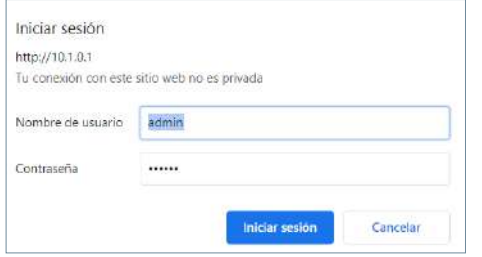

Los datos de identificación por defecto son:

- **• Nombre de usuario:** admin
- **• Contraseña:** 123456

Aparecerá un formulario con las diferentes secciones de programación:

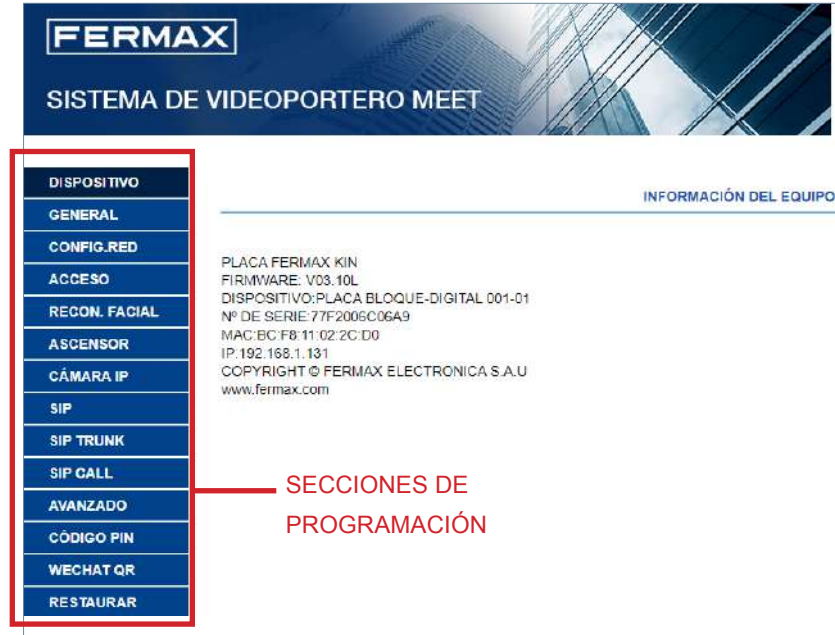

#### 2.1. DISPOSITIVO

La sección DISPOSITIVO ofrece cierta información técnica relacionada con la placa, a modo de referencia.

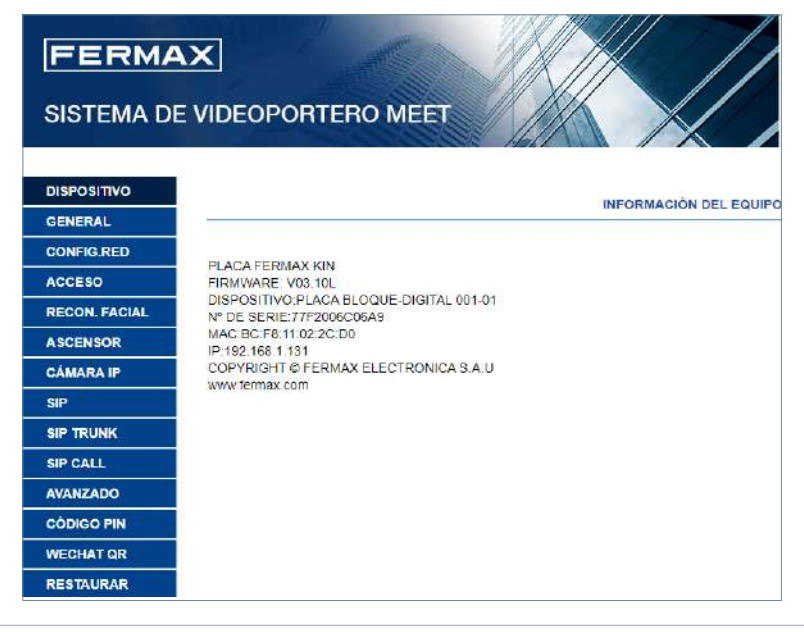

- **• PLACA FERMAX MEET:** Tipo de dispositivo
- **• FIRMWARE:** Versión del firmware instalado
- **• DISPOSITIVO:** Tipo y número de placa
- **• Nº DE SERIE:** Número único de identificación de la placa
- **• MAC:** Numero MAC de la placa
- **• IP:** Dirección IP asignada a esta placa

#### 2.2. GENERAL

La sección GENERAL permite la configuración de los parámetros de identificación de la placa KIN dentro de una determinada instalación.

Permite la configuración de la fecha y hora.

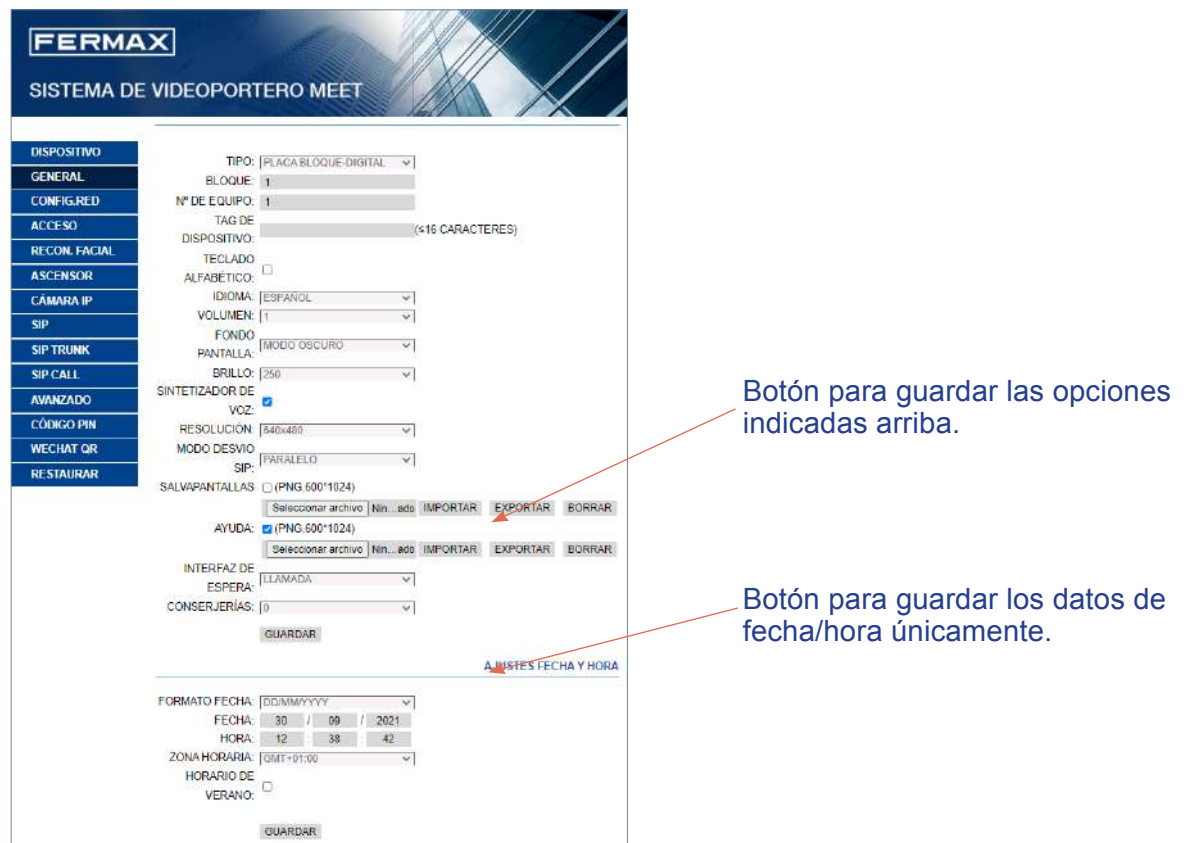

**TIPO:** Seleccionar los parámetros de identificación de la placa. Dependiendo del TIPO de placa seleccionado, aparecerán diferentes opciones.

#### Placa de Entrada General

Placa instalada en alguna de las entradas generales de una urbanización

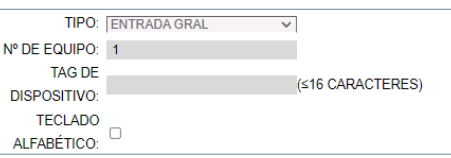

- **Nº DE EQUIPO:** Número correspondiente a la entrada general en la que está instalada esta placa (1-9000). En el caso en que haya una sola entrada general, dejar este valor en 1.
- **TAG DE DISPOSITIVO:** El texto se mostrará en el monitor y en la conserjería.

**• TECLADO ALFABÉTICO:** Seleccionar esta casilla si se va a utilizar un teclado alfanumérico en la placa o desactivarlo si se va a emplear solo teclado numérico. En el caso de TECLADO ALFABÉTICO, los caracteres adicionales disponibles serán A-H. La placa convierte el carácter A en el número 1, el B en el 2, etc. *Por ejemplo, marcando 80C, el monitor llamado será el 803.*

#### Placa de Entrada de Bloque

Placa instalada en un edificio individual o en un acceso a un bloque de una urbanización.

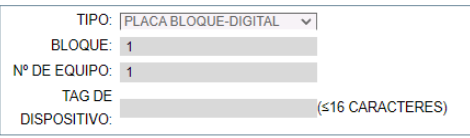

**• BLOQUE:** Número asignado al bloque donde se ha instalado esta placa (1-999), En el caso de bloques individuales, dejar el valor por defecto: 1.

**• Nº EQUIPO:** Número asignado a la entrada de bloque donde está instalada la placa (1-99). En el caso de bloques con una sola entrada, dejar el valor por defecto: 1.

**• TAG DE DISPOSITIVO:** El texto se mostrará en el monitor y en la conserjería.

**• TECLADO ALFABÉTICO:** Seleccionar esta casilla si se va a utilizar un teclado alfanumérico en la placa o desactivarlo si se va a emplear solo teclado numérico.

En el caso de TECLADO ALFABÉTICO los caracteres adicionales disponibles serán A-H. La placa convierte el carácter A en el número 1, el B en el 2, etc.

*Por ejemplo, marcando 80C, el monitor llamado será el 803.*

#### Placa Individual

Para viviendas o apartamentos individuales. Solo es posible llamar a una única vivienda.

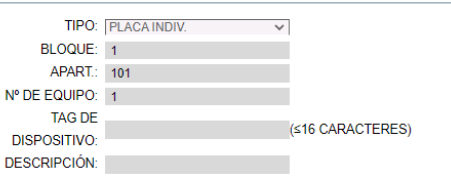

**• BLOQUE:** Número del bloque al que pertenece la vivienda o apartamento (1-999).

En el caso de apartamentos o viviendas aisladas (que no pertenezcan a un bloque), dejarlo en el valor por defecto: 1.

**• APARTAMENTO:** Número del apartamento o vivienda donde está instalada esta placa (0001-9899).

**• DESCRIPCIÓN:** Texto para mostrar en la placa, a título informativo para los visitantes.

**• Nº EQUIPO:** Número asignado a esta placa (1-9). En el caso en que haya una sola placa, dejar el valor por defecto 1.

**• TAG DE DISPOSITIVO:** El texto se mostrará en el monitor y en la conserjería.

**• DESCRIPCIÓN:** Texto que se mostrará en la placa, para dar información a las visitas.

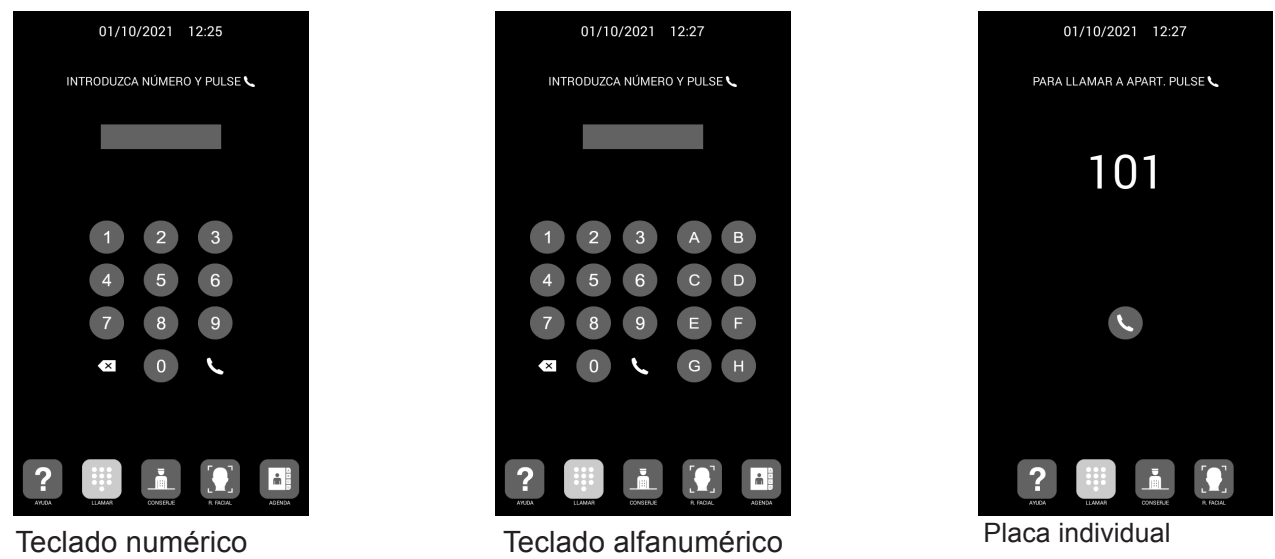

**IDIOMA:** Seleccione el idioma deseado, de las opciones desplegadas:

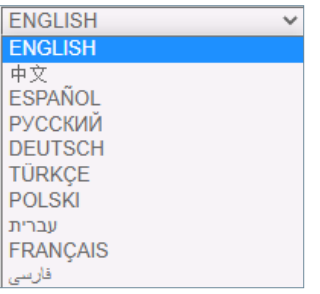

La opción por defecto es ENGLISH. Refrescar la página web después de cambiar el idioma.

**VOLUMEN:** Seleccionar el valor deseado para el nivel de audio de la conversación entre 1 y 5. El volumen seleccionado es común en sentido calle y en sentido vivienda.

**FONDO PANTALLA:** Seleccione el Modo oscuro o claro.

**BRILLO:** Seleccionar el valor de brillo de la pantalla entre las opciones 50, 100, 150, 200 y 250 (por defecto 250).

**SINTETIZADOR DE VOZ:** Habilita o deshabilita la locución que indica que la puerta está abierta. Si esta opción no está seleccionada, no se escuchará la locución al abrir la puerta.

**RESOLUCIÓN:** Para adaptar la resolución de la imagen a la del correspondiente monitor. El valor por defecto es 640×480

**MODO DESVIO SIP:** Esta función está referida a los dispositivos de la tabla de LLAMADAS SIP. Consultar el apartado LLAMADA SIP para más detalles.

**PARALELO:** Cuando se hace una llamada desde placa, tanto el monitor de la vivienda como cualquier otro dispositivo SIP asociado suenan al mismo tiempo. Cuando se contesta desde alguno de los dispositivos, el otro deja de sonar.

**SECUENCIAL:** Cuando se hace una llamada desde placa, el monitor de la vivienda sonará durante 30 segundos, y si no se contesta, la llamada se desviará al dispositivo o dispositivos SIP asociados, que empezarán a sonar.

**SALVAPANTALLAS:** Habilita o deshabilita el salvapantallas de la placa. El salvapantallas aparece cuando la placa está inactiva y no hay nadie delante de ella durante 60 segundos. Tras 3 minutos más, la placa se apaga para ahorrar energía.

El salvapantallas es customizable. Se puede importar, exportar o borrar. El salvapantallas por defecto no se puede eliminar.

**AYUDA:** Habilita el icono AYUDA en la placa.

La ayuda es customizable y se puede importar, exportar o borrar. La ayuda por defecto no puede borrarse.

**INTERFACE DE ESPERA:** Se puede determinar que el interface de espera sea LLAMADA, AYUDA o DIRECTORIO.

**CONSERJERIAS:** Se puede seleccionar del desplegable 0, 1 o 2 consejerías. Si se selecciona 0, no aparecerá en la placa el icono de CONSERJERÍAS. Si se selecciona 1, los visitantes podrán llamar directamente a un solo conserje. Si se selecciona 2, los visitantes podrán llamar directamente a 2 conserjes.

Cada conserje tiene asociado un número entre 9901 y 9998, dependiendo de la instalación. Adicionalmente a las llamadas directas, también es posible llamar a los conserjes marcando directamente el numero asociado, al igual que si fuera una llamada a vivienda.

**FORMATO FECHA:** Formato en el que se mostrará la información de la fecha en la pantalla.

**FECHA:** Ajuste manual de la fecha (ver nota debajo).

**HORA:** Ajuste manual de la hora (ver nota debajo).

**ZONA HORARIA:** Ajuste de la zona horaria. Seleccionar la zona y guardar.

**HORARIO DE VERANO:** Debe habilitarse durante los periodos de HORARIO DE VERANO (DST), y deshabilitarse en invierno.

*NOTAS:* 

*Si la instalación dispone de SOFTWARE DE GESTIÓN FERMAX, la fecha y hora de la placa se sincronizarán automáticamente con este software. Si la placa tiene habilitado acceso a internet, la fecha y hora se sincronizarán también mediante un servidor de hora de internet.* 

*Si la instalación no dispone de SOFTWARE DE GESTIÓN y la placa no tiene conexión a internet, el instalador tendrá que ajustar la fecha y hora de forma manual. No utilizar la opción ZONA HORARIA en este caso. Esta opción es útil únicamente cuando la fecha/hora se toma automáticamente desde el SOFTWARE DE GESTIÓN o de inte facial. Si se activa, espere 15s a que finalice el proceso rnet.* 

*La fecha y hora no se guardan tras un corte de corriente eléctrica, salvo que exista conexión a internet en la placa o SOFTWARE DE GESTIÓN en la instalación. No obstante, la selección de formatos de fecha y hora se mantendrán en cualquier caso.*

*Tener en cuenta que el botón GUARDAR situado debajo de las opciones generales y el situado debajo de las opciones de fecha/hora son diferentes e independientes.*

#### 2.3. CONFIGURACIÓN DE RED

Esta sección permite la configuración de los diferentes parámetros de la red LAN.

**IP:** Dirección IP asignada a esta placa.

**MÁSCARA:** Máscara de subred correspondiente a la LAN.

**GATEWAY:** Puerta de enlace de la LAN.

**DNS:** Servidor DNS válido en la LAN. En caso de duda, recomendamos dejar el valor por defecto 8.8.8.8. **SOFTWARE IP:** Dirección IP del PC donde está instalado el SOFTWARE DE GESTIÓN FERMAX (si lo hay). **SOFTWARE PIN:** Código PIN de ACCESO al SOFTWARE DE GESTIÓN FERMAX. Por defecto 123456.

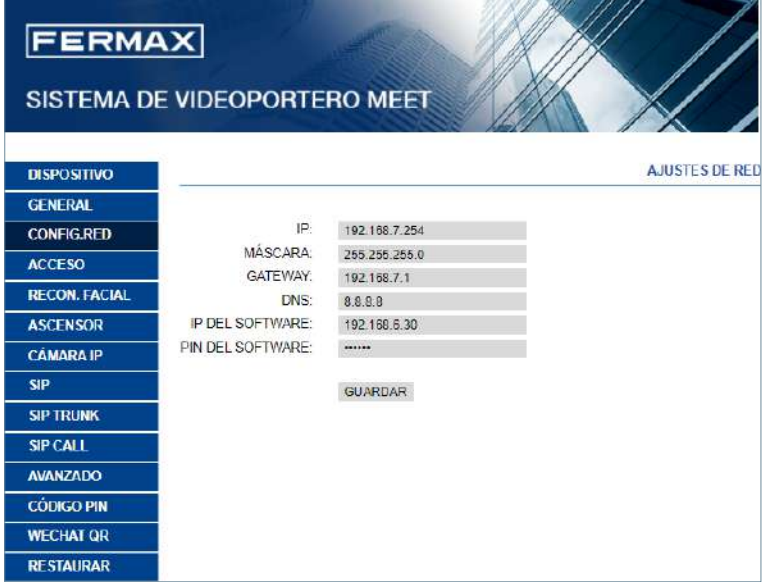

#### *NOTAS:*

*El sistema MEET utiliza direccionamiento por IP estática. Esto garantiza que cada dispositivo tiene una dirección IP única dentro de una misma instalación.* 

*Si a un dispositivo se asigna una dirección IP ya asignada a algún otro dispositivo de la misma red, aparecerá en la pantalla de la placa un aviso de "CONFLICTO IP", junto con la información de la MAC del dispositivo con el que está entrando en conflicto.* 

*Ninguno de los dos dispositivos funcionará correctamente hasta que esta incidencia será resuelta.*

#### 2.4. ACCESO

Esta sección permite realizar las programaciones relacionadas con la funcionalidad de control de acceso de la placa.

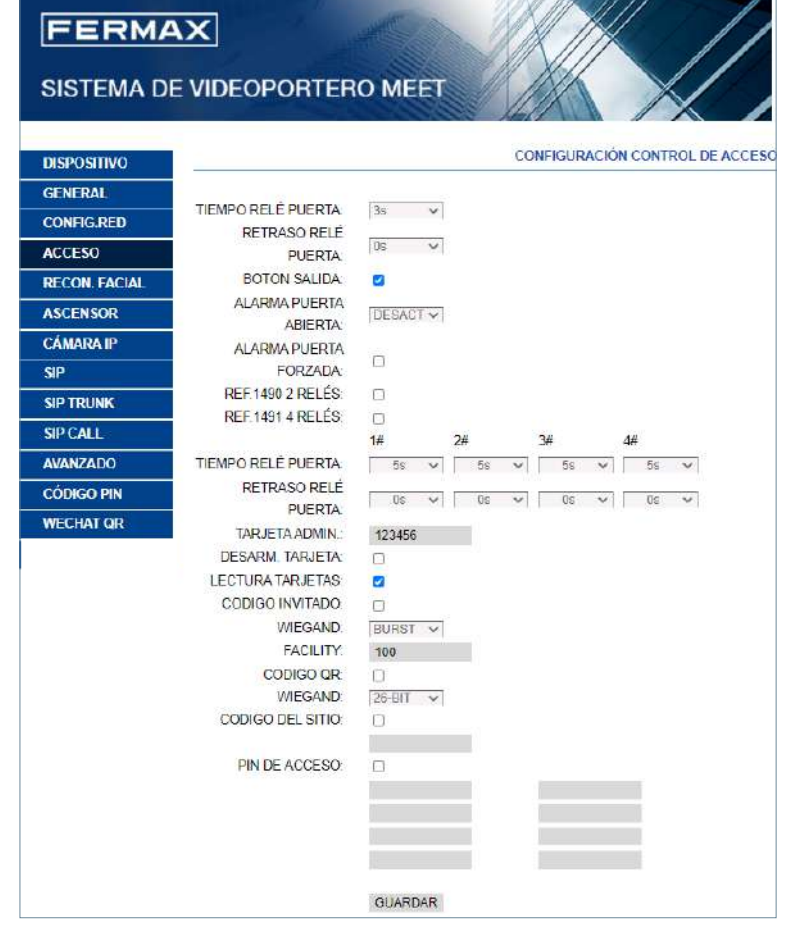

**TIEMPO RELÉ DE PUERTA:** Duración de la activación del relé del abrepuertas (entre 1-9 s).

**RETRASO RELÉ:** Tiempo que ha de transcurrir desde el momento en que se envía el comando de activación del relé de abrepuertas, hasta que realmente se activa. Si no se utiliza este retardo, dejar el valor en 0. Esta funcionalidad es útil cuando la puerta a abrir no está junto al panel. Seleccionable 0-9 s.

**BOTÓN SALIDA:** El botón de salida funcionará cuando se active esta opción. El relé de la placa y el relé de la ref: 1490 se accionarán al presionar el botón de salida.

**ALARMA PUERTA ABIERTA:** Se activará una alarma acústica en placa si, tras abrir la puerta, ésta permanece abierta más tiempo del indicado. Opciones: DESACTIVADO, 30s. 60s. 120s, 180s Y 250s.

**ALARMA PUERTA FORZADA:** Se activará una alarma acústica en placa si se detecta una forma anormal de apertura de puerta (apertura forzada, por ejemplo).

**REF.1490 2 RELÉS**: Activa o desactiva el módulo de 2 relés.

**REF.1491 4 RELÉS:** Disponible solo en la placa programada como PLACA 1. Para activar o desactivar la funcionalidad de relé adicional. Se requiere un módulo Ref. 1491 conectado al puerto RS-485 de la PLACA 1. Ver la sección INSTALACIÓN para más detalles.

- **• TIEMPO RELÉ PUERTA 1-4:** Tiempo de activación correspondiente relé adicional (entre 1-9 s).
- **• 1-4 RETRASO RELÉ 1-4:** Tiempo de retraso en la activación del relé adicional correspondiente. Tras la orden de activación, el relé se activará transcurrido el tiempo indicado (entre 0-9 s).

**NOTA:** Este retraso no afecta al BOTÓN DE SALIDA, este actuará siempre de manera inmediata.

**ADMIN CARD:** TARJETA ADMIN: Código de identificación de la tarjeta admin/máster que se utilizará para habilitar tarjetas de para usuarios de la placa. Esta opción es útil cuando no se dispone de SOFTWARE DE GESTIÓN FERMAX.

Si no se conoce el código de identificación de la tarjeta admin/máster, indicar en esta casilla "0000". A partir de ese momento, la primera tarjeta que se presente delante del lector Mifare de la placa se convertirá en la tarjeta admin/master, y se podrá utilizar para dar de alta tarjetas de usuario.

Para dar de alta tarjetas de usuario, presentar la tarjeta admin/máster. La placa entrará en modo de alta de tarjetas de usuario. La tarjeta o tarjetas que se presenten a partir de este momento quedarán automáticamente dadas de alta en el sistema, y se podrán utilizar para abrir la puerta.

Tras dos minutos sin presentar nuevas tarietas, la placa saldrá automáticamente del modo de alta de tarietas,

No es posible dar de baja las tarjetas de usuario que se hayan dado de alta mediante este procedimiento.

Utilizar el SOFTWARE DE GESTION FERMAX para disponer de una operativa completa.

**DESARM. TARJETA:** Cuando una tarjeta de usuario (dada de alta mediante SOFTWARE DE GESTIÓN FERMAX) se presenta en el lector, el sistema de alarma del monitor del apartamento asociado al usuario de dicha tarjeta cambiará a modo CASA.

**LECTURA TARJETAS:** Si se desactiva, no habrá notificaciones visuales o sonoras cuando se pase una tarjeta de proximidad.

**CÓDIGO INVITADO:** Habilitar o deshabilitar la función código de invitado. Esta función requiere la conexión de la placa a un sistema de Control de Acceso de terceros, mediante un módulo Ref. 1394. Ver la sección INSTALACIÓN.

**WIEGAND** Protocolo usado para la transmisión por Wiegand (BURST o 26 BITS). Indicar el correspondiente parámetro, dependiendo del sistema de Control de Accesos de terceros utilizado.

**FACILITY:** Indicar el correspondiente parámetro, dependiendo del sistema de Control de Accesos de terceros utilizado.

**CÓDIGO QR:** Activa o desactiva la funcionalidad de lectura de código QR.

**WIEGAND**:Protocolo utilizado para la transmisión (26 o 34 bits). El parámetro dependerá del sistema de control de accesos de terceros instalado.

**CÓDIGO DEL SITIO**:La placa verificará el código de sitio si esta función está habilitada. El código de sitio QR deberá coincidir con el aquí indicado.

**PIN DE ACCESO:** Habilita o deshabilita la opción de activar el relé de abrepuertas mediante la introducción por el teclado de un código PIN DE ACCESO.

Indicar hasta un total de 8 diferentes códigos PIN DE ACCESO, con una longitud de entre 4 y 6 dígitos.

#### 2.5. RECONOCIMIENTO FACIAL

Utilizar esta sección para habilitar o deshabilitar la función de RECONOCIMIENTO FACIAL de la placa.

Para programar y gestionar las fotos de los rostros autorizados se requiere el SOFTWARE DE GESTIÓN DE FERMAX V01.05 si el **modelo** escogido es 5.0.

El SOFTWARE DE GESTIÓN DE FERMAX V01.06 es necesario para programar y gestionar las fotos de los rostros autorizados si el modelo escogido es 6.0.

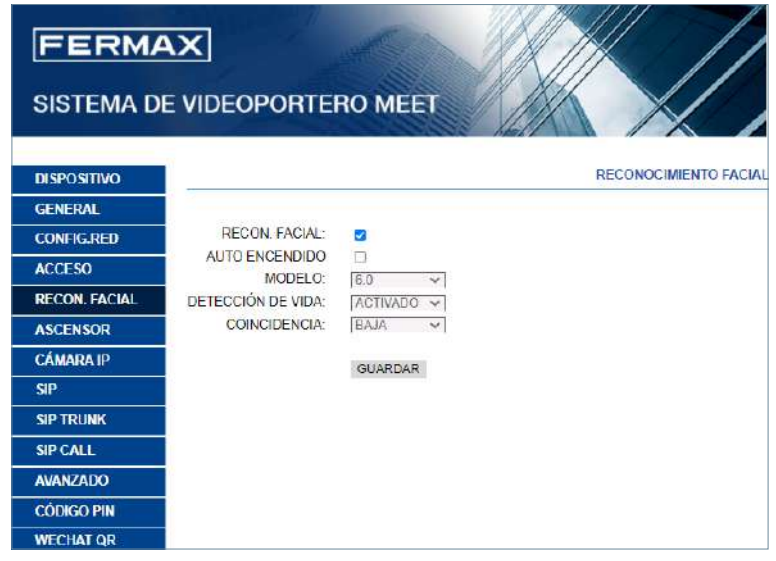

**RECON. FACIAL:** Habilita o deshabilita la función de reconocimiento facial.

**AUTO ENCENDIDO:** Habilita o deshabilita la activación de la cámara para el código QR o reconocimiento facial. Si se activa, espere 15s a que finalice el proceso.

**MODELO:** Opciones 5.0, 6.0. Por defecto 6.0.

Para el modelo 5.0 se requiere el Software de Gestión Meet v1.05 para autorizar las caras.

Para el modelo 6.0 se requiere el Software de Gestión Meet v1.06 para autorizar las caras.

**DETECCIÓN DE VIDA:** Habilita o deshabilita la función de detección de vida, que evita falsas detecciones mediante la presentación en la placa de una foto del usuario.

**COINCIDENCIA:** Alta, media o baja. Por defecto está en baja.

#### *NOTAS:*

*El sistema de reconocimiento facial de MEET está basado en un sistema de identificación de caras bidimensional, con la capacidad de diferenciar entre fotos y caras en vivo, en determinadas condiciones Esta tecnología puede ser utilizada para la apertura de puertas, pero no puede garantizar una máxima seguridad, o una fiabilidad del 100%.*

#### 2.6. ASCENSOR

La placa de bloque mostrará información del ascensor si se habilita esta función.

**ASCENSOR INFO:** Activa o desactiva la función.

**TIEMPO ESPERA:** Define el máximo tiempo que el mensaje: "Por favor espere al Ascensor" se mostrará.

El tiempo de espera debe aumentarse dependiendo del retraso en recibir la señal desde el ascensor al Módulo de 32 entradas MEET. Si la señal no se recibe en este tiempo en el módulo de 32 entradas MEET, entonces el mensaje desaparecerá y se mostrará "Lift dispatch failed".

**Nº ENTRADAS**: Sólo disponible en la placa programada como Placa 1. Seleccionar dependiendo del número de ascensoresy placas de bloque.

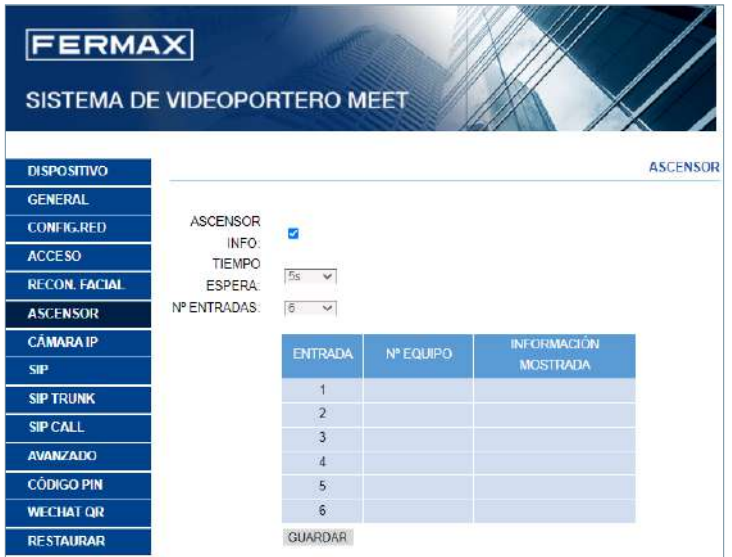

#### 2.7. CÁMARA IP

El monitor MEET puede conmutar entre hasta 4 cámaras IP de CCTV durante la comunicación con la placa de calle, para visualizar áreas anexas desde diferentes ángulos.

Esta sección permite la configuración de esas cámaras IP de CCTV, que han de utilizar protocolo RTSP.

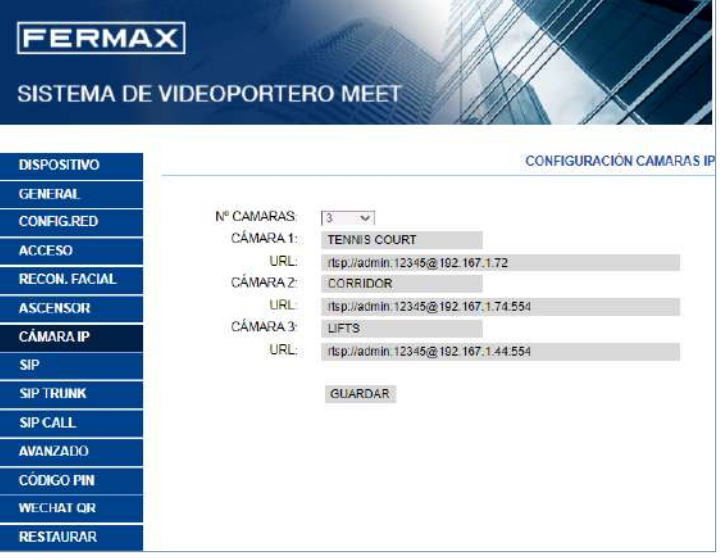

**Nº DE CÁMARAS:** Indicar 0, 1, 2, 3 o 4 cámaras. Aparecerán las casillas correspondientes para introducir el resto de los datos.

**CAMARA 1-4:** Nombre asignado a la correspondiente cámara IP.

#### **URL:->rtsp://usuario: contraseña@Ip\_ de\_la\_camara**

*usuario:contraseña -> para el caso de cámaras que requieran identificación para su conexión. Dependiendo de la marca/modelo de la cámara, el formato de la URL puede diferir al indicado arriba. Consultar la documentación técnica de la cámara.*

#### 2.8. SIP

Esta sección permite configurar la placa KIN para utilizar funcionalidades SIP, tales como desvío de llamadas a móvil usando la APP FERMAX-MEET ME, o permitir que la placa funcione como un terminal de un sistema SIP de terceros, utilizando protocolo SIP en lugar del protocolo FERMAX MEET.

#### Configuración para desvío a smartphone utilizando la APP FERMAX MEET ME

Configurar los parámetros SIP como se explica a continuación, si se va a utilizar la funcionalidad de desvío de llamada a móvil a través del servidor FERMAX MEET ME.

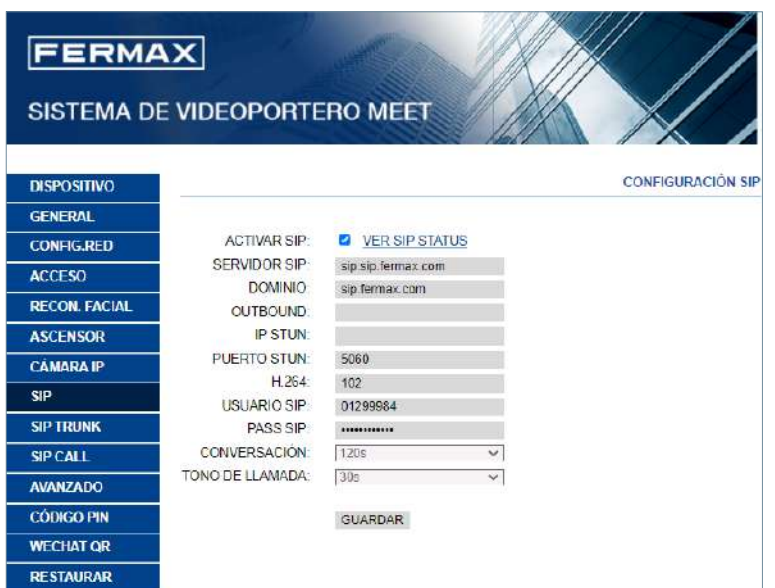

**ACTIVAR SIP:** Seleccionar esta casilla para habilitar las funciones SIP.

**VER SIP STATUS:** Este botón aparece cuando se activa la función SIP, muestra SIP REGISTRADO si el registro de la placa se ha realizado con éxito o SIP REGISTRADO FALLIDO si el registro de la placa ha fallado.

**SERVIDOR SIP:** Utilizar el servidor de FERMAX MEET -> **sip: sip.fermax.com.**

**DOMINIO:** Indicar el dominio del servidor -> **sip.fermax.com**

**OUTBOUND:** No es necesario. Dejar en blanco.

**STUN IP:** No es necesario. Dejar en blanco.

**STUN PORT:** No es necesario. Dejar en blanco.

**H.264:** Dejar el valor por defecto

**USUARIO SIP, PASS SIP:** Indicar el usuario y contraseña de la licencia MEET ME asignada a esta placa. Está indicada en una etiqueta pegada en la propia placa.

**CONVERSACION, TIEMPO DE LLAMADA:** No operativo

#### Configuración para integración con un servidor SIP

Configurar los parámetros SIP como se explica a continuación, si se va a utilizar la funcionalidad de integración de la placa como extensión en un servidor SIP.

Contactar con el administrador del sistema SIP para obtener la información necesaria para completar esta sección.

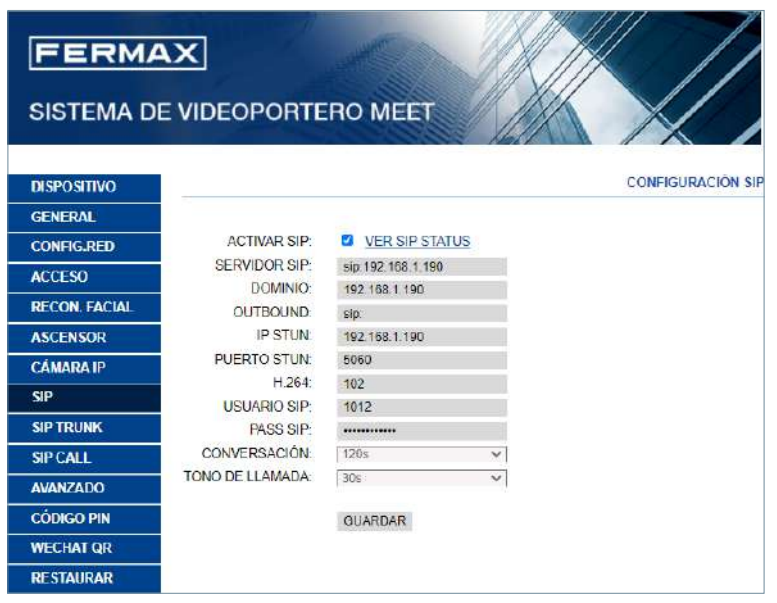

**ACTIVAR SIP:** Seleccionar esta casilla para habilitar las funciones SIP.

**VER SIP STATUS:** Este botón aparece cuando se activa la función SIP, muestra SIP REGISTRADO si el registro de la placa se ha realizado con éxito o SIP REGISTRADO FALLIDO si el registro de la placa ha fallado.

**SERVIDOR SIP:** Indicar la dirección del servidor SIP. Formato **-> sip: IP\_SERVER**

**DOMINIO:** Indicar el dominio del servidor SIP.

**OUTBOUND:** No es necesario. Dejar en blanco.

**STUN IP:** Indicar el dominio del servidor SIP.

**STUN PORT:** Usado para la configuración de conexiones con servidores SIP a través de internet. Normalmente es el puerto 5060. Consulte con el administrador de la red o del servidor SIP.

**H.264:** Depende del servidor SIP. En caso de duda dejar el valor por defecto (102).

**USUARIO SIP, PASS SIP:** Indicar el usuario y contraseña con el que esta placa está dada de alta en el servidor SIP.

**CONVERSACION, TIEMPO DE LLAMADA:** No operativo.

#### 2.9. LLAMADA SIP

Esta opción permite generar llamadas a dispositivos móviles (smartphones) en casos en los que no haya un monitor MEET asociado a una vivienda de la instalación. Se requiere una licencia MEET ME Ref. 1496 por vivienda. La llamada podría recibirse hasta en 8 smartphones simultáneamente.

Adicionalmente, también es posible generar simultáneamente llamadas a diversos dispositivos MEET y/o dispositivos SIP de terceros, utilizando el protocolo SIP en lugar del protocolo FERMAX MEET.

Deberá importarse a la placa un fichero CSV con información del dispositivo o dispositivos en los que se recibirá la llamada.

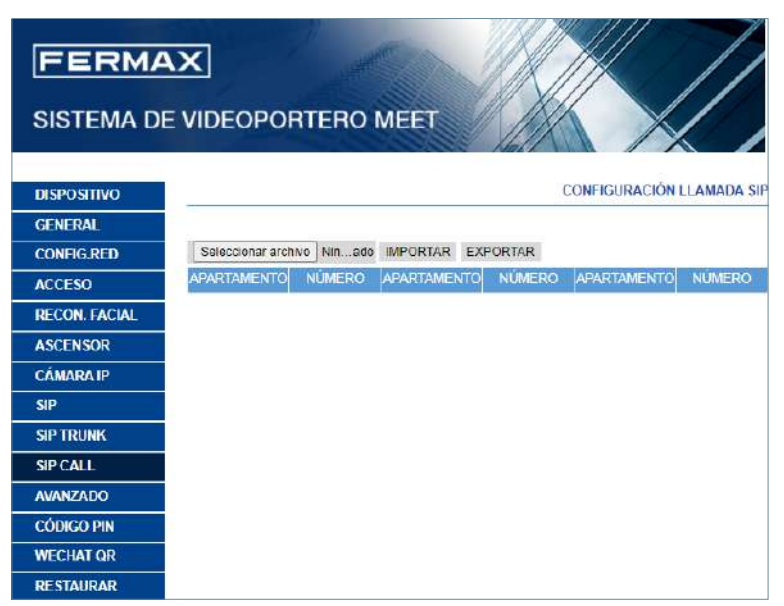

El procedimiento para generar e importar el fichero CSV es el siguiente:

**1.** Seleccionar EXPORTAR para generar una tabla CSV en blanco, y salvarla en el PC. Renombrar esta tabla o bien dejarla con el nombre asignado por defecto (MEET CALL DIVERT PXXX-YY.csv), donde XXX es el NÚMERO DE BLOQUE y YY es el número de dispositivo que tiene asignada esta placa.

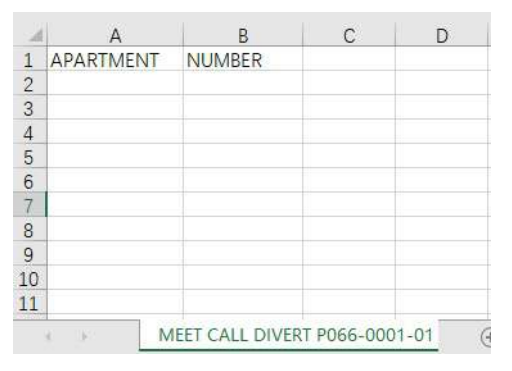

**2.** Use Microsoft Excel / Notepad o Notepad++ (recomendado) para abrir el fichero CSV creado. Tendrá un aspecto similar al de esta imagen:

**3.** La primera celda (A1) contiene: APARTMENT, la segunda celda (B1): NUMBER, No modificar.

**4.** Utilice las siguientes celdas (A2-B2, A3-B3, A4-B4 etc.) para rellenar los datos del número de apartmento y los dispositivos SIP a desviar. Dependiendo del tipo de llamada, el formato de estos datos será diferente: **a.** Para el caso de llamada mediante una **LICENCIA FERMAX MEET:**

APARTMENT, sip: **XXXXXXX@sip.fermax.com** donde XXXXXXX es el número de la licencia, y APARTMENT es el número que hay que marcar en la placa.

**b.** Para el caso de llamada un dispositivo **MEET** de la misma instalación:

APARTMENT, **sip:XXX@IP\_DEVICE** donde XXX es un identificador del dispositivo y IP\_DEVICE es la dirección IP del monitor MEET a llamar. Es posible generar una llamada SIP P2P con el siguiente formato: *sip:IP\_del\_Dispositivo*

**c.** Para el caso de llamada a un dispositivo SIP de terceros (a través de servidor SIP):

**APARTMENT, sip:usuario@IP\_SIP\_SERVER** donde usuario es la identificación con la que el dispositivo a llamar a sido programado en el servidor SIP, y IP\_SIP\_SERVER es la dirección IP del servidor SIP.

**d.** También es posible asignar múltiples y diferentes formatos de desvío a un mismo apartamento (por ejemplo, para llamar a un dispositivo SIP de terceros y desvío a smartphone al mismo tiempo).

Utilizar en este caso los correspondientes formatos explicados arriba, utilizando la misma columna, pero una fila diferente para cada uno se esos formatos. Ver ejemplo abajo.

**5.** Una vez la tabla ha sido completada, salvarla y subirla a la placa. Para ello, clicar el botón "Seleccionar archivo", localizar el fichero CSV y clicar el botón "IMPORTAR" para subirlo a la placa.

Esperar durante unos segundos, hasta que aparezca un mensaje emergente indicando "IMPORTACIÓN EXITOSA".

*Nota: El número máximo de desvíos a introducir en el archivo es de 1000*

#### *EJEMPLO*

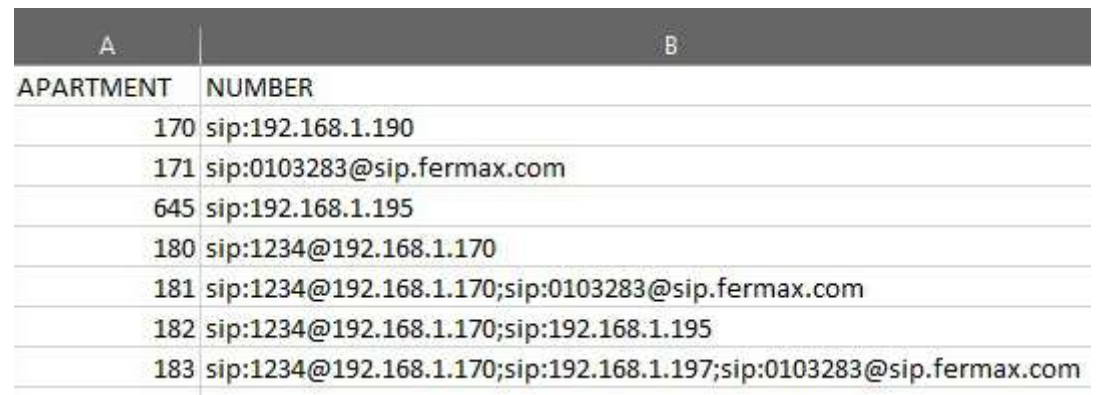

#### En este ejemplo:

• Llamada a apartamento 170 genera una llamada al monitor con IP 192.168.1.190 de la misma instalación.

• Llamada a apartamento 171 genera una llamada a un smartphone con la licencia FERMAX MEET ME número 0103283.

• Llamada a apartamento 645 genera una llamada al monitor con IP 192.168.1.195 de la misma instalación.

• Llamada a apartamento 180 genera una llamada al dispositivo SIP 1234 conectado al servidor SIP con IP 192.168.1.170.

• Llamada a apartamento 181 genera una llamada al dispositivo SIP 1234 conectado al servidor SIP con IP 102.168.1.170 y al smartphone con licencia FERMAX MEET ME 013283.

• Llamada a apartamento 182 genera una llamada al dispositivo SIP 1234 conectado al servidor SIP con IP 102.168.1.170 y al monitor con IP 19.168.1.195 de la misma instalación.

• Llamada a apartamento 183 genera una llamada al dispositivo SIP 1234 conectado al servidor SIP con IP 102.168.1.170, al monitor con IP 192.168.1.197 de la misma instalación y al smartphone con licencia FERMAX MEET ME 0103283.

#### 2.10. AVANZADO

Desde esta sección se pueden realizar algunos ajustes avanzados, tales como llamada rápida y llamada a través de directorio (agenda).

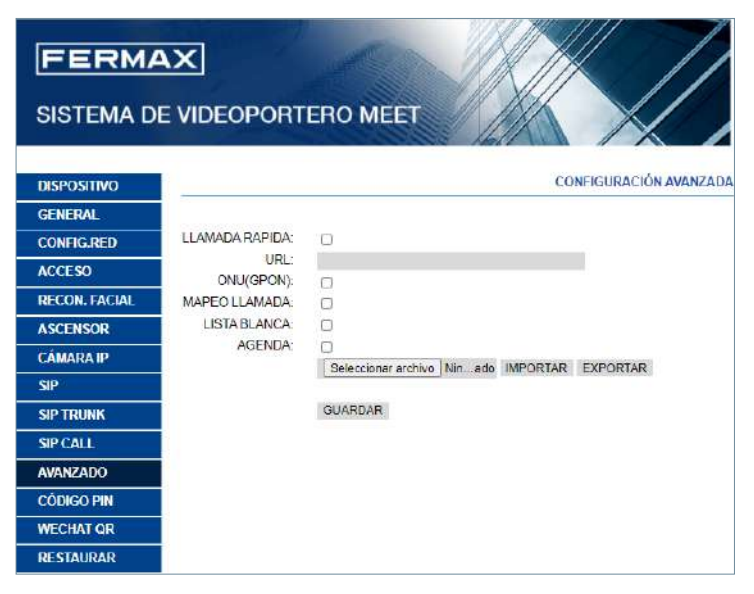

**LLAMADA RÁPIDA:** Esta función no está disponible en esta versión.

**URL:** Indicar el dispositivo que ha de recibir la llamada directa, con su correspondiente formato:

- *•* Monitor de la instalación -> **sip:@IP\_del\_monitor**
- *•* Dispositivo SIP: -> **sip:usuario@IP\_del\_servidor\_SIP**
- *•* Dispositivo con FERMAX MEET ME -> **sip:usuario\_meet\_me\_user@sip.fermax.com**

**ONU (GPON):** Necesario activar en grandes instalaciones basadas en protocolo SIP (GPON).

**MAPEO LLAMADA:** El instalador puede crear una lista de mapeado. Los códigos de llamada mapeada pueden contener números y letras (A-H). Para Placas de Bloque de 1 a 5 dígitos. Para placas de Entrada General 1 a 8 dígitos. El visitante podrá llamar al aoartamento mediante el código mapeado, si lo tiene habilitado. En caso contrario se le podrá llamar al número de apartamento.

**LISTA BLANCA:** El apartamento podrá ser llamado si tiene Y (YES), en caso contrario, no podrá llamarse desde esta placa.

**AGENDA:** La placa KIN permite utilizar un directorio para llamada directa a las viviendas. Los visitantes pueden seleccionar el nombre del usuario de la vivienda y llamar directamente, sin necesidad de conocer el número del apartamento.

El procedimiento para generar y subir el fichero CSV es como sigue:

1. Seleccionar EXPORTAR para generar una tabla CSV en blanco, y salvarla en el PC. Renombrar esta tabla o bien dejarla con el nombre asignado por defecto agenda.csv.

2. Utilizar Microsoft Excel / Notepad o Notepad++ (recomendado) para abrir el fichero CSV creado. Tendrá un aspecto similar al de esta imagen:

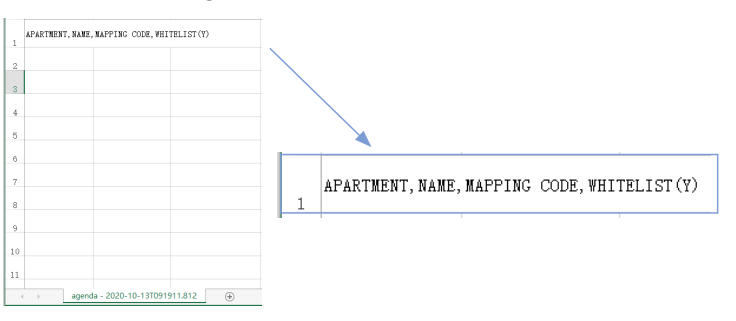

**3.** La primera celda (A1) contiene: APARTMENT, la segunda (B1): NAME, la tercera (C1) MAPPING CODE, la cuarta WHITELIST.

**4.** Utilice las celdas siguientes (A2, A3, A4, etc) para rellenar los datos de número de apartamento, nombre de usuario, código de mapeo y lista blanca. Si el mapeo o la lista blanca no están habilitados, el formato se mantiene igual, con las 4 comas. Compruebe con Notepad o Notepadd++ que el formato se mantiene, tal y cómo figura en la imagen.

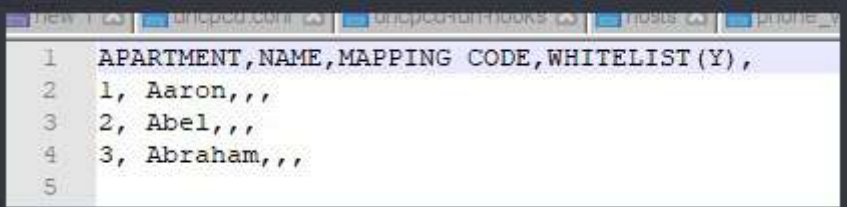

5. Una vez la tabla ya sido completada, salvarla y subirla a la placa. Para ello, clicar el botón "Seleccionar archivo", localizar el fichero CSV y clicar el botón "IMPORTAR" para subirlo a la placa.

Esperar DURANTE unos segundos, hasta que aparezca un mensaje emergente indicando "IMPORTACIÓN EXITOSA".

**NOTA:** No use caracteres especiales cómo "-" en los nombres, o el proceso de carga fallará.

#### *EJEMPLO*

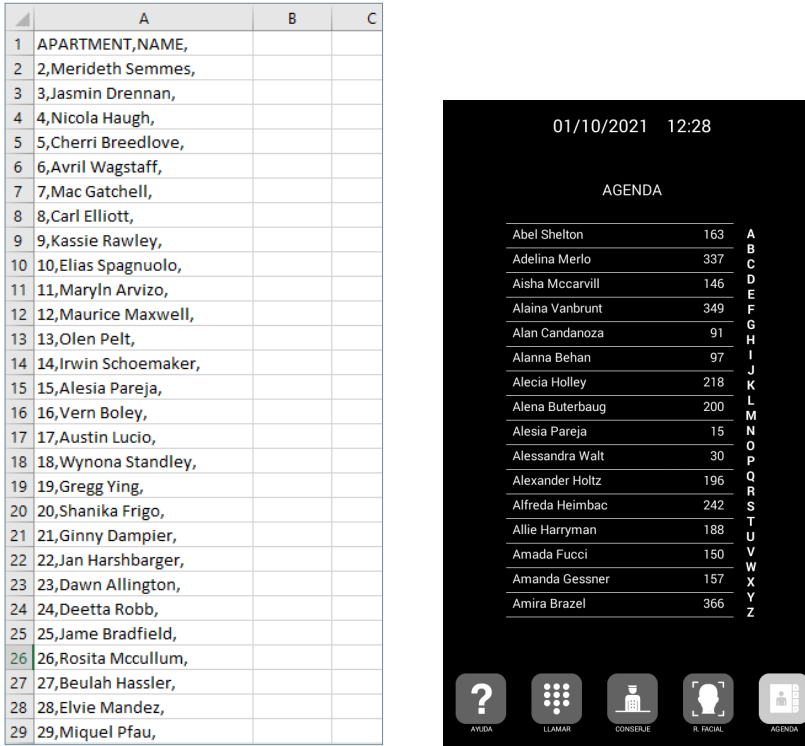

#### *NOTA:*

*En el caso de idiomas en sistema de escritura no latinas (por ejemplo: chino, ruso/cirílico, árabe, hebreo etc.), el procedimiento a seguir es el siguiente:*

*1. Desde el web Server de la placa, exportar el CSV vacío.*

*2. Abrir con el BLOC DE NOTAS de Windows (Notepad) y copiar la lista del directorio en el sistema de escritura deseado (latino, chino, ruso/cirílico, árabe, …).*

*3. Guardar el archivo como .CSV / todos los archivos \*.\* / UTF-8* 

*4. Desde el web Server de la placa, importar dicho archivo y esperar a que se muestre el mensaje de "archivo subido satisfactoriamente"*

*NB: En el caso de sistemas de escritura no latina se recomienda NO utilizar Microsoft Excel dado que existe el riesgo de alterar el formato del archivo del directorio y que la carga del contenido del mismo no se realice correctamente.*

#### 2.11. CÓDIGO PIN

Esta opción permite cambiar el PIN DE INSTALADOR (contraseña), necesario para acceder a la configuración de los parámetros de la placa desde navegador web.

Introducir la contraseña actual, el nuevo pin, y confirmar.

La contraseña puede contener caracteres alfanuméricos y una longitud de hasta 200 caracteres. Para terminar, seleccione GUARDAR.

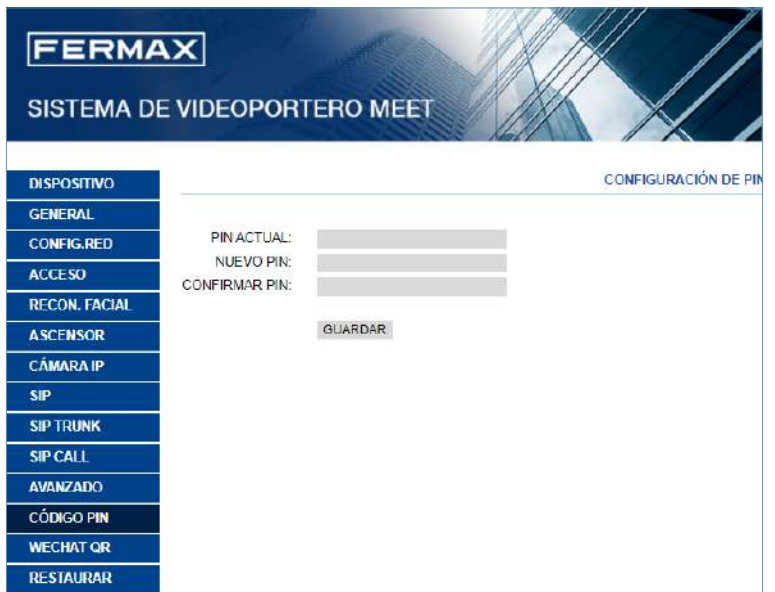

#### *NOTA:*

*Tomar nota del nuevo PIN. Si este se pierde o se olvida deberá contactar con el Departamento Técnico de FERMAX, para recibir instrucciones sobre su recuperación. Todas la configuración programada se perder.*

#### 2.12. WECHAT QR

Esta funcionalidad no está disponible en esta versión de Firmware V3.10.Recomendamos dejarla desactivada para que no aparezca el icono de función en la parte inferior de la pantalla de la placa MARINE.

#### 2.13. RESTAURAR

Utilizar esta funcionalidad para realizar un reset remoto de la placa KIN o una restauración a valores de fábrica. En ambos casos, se pedirá confirmación.

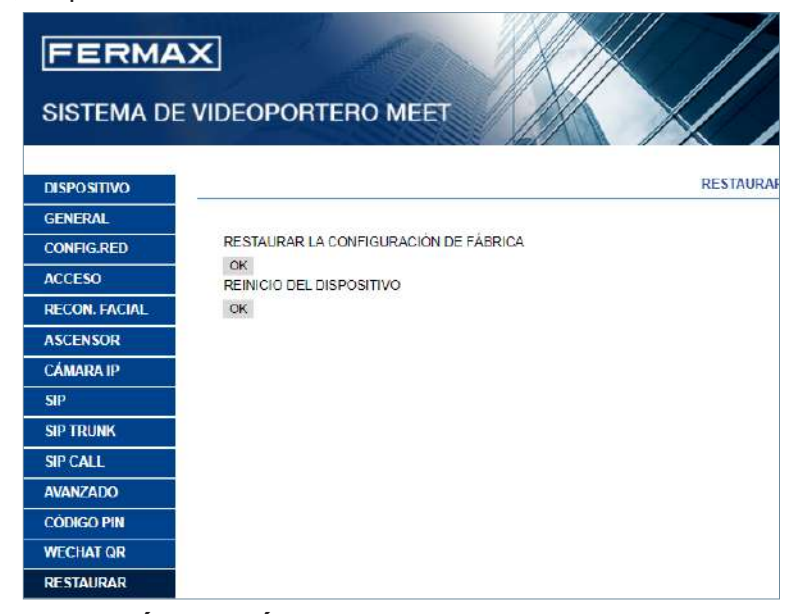

**RESTAURAR LA CONFIGURACIÓN DE FÁBRICA:** La placa se apagará automáticamente, y se encenderá de nuevo con los valores de configuración de fábrica. Se indican abajo los principales valores por defecto, para su referencia.

#### **GENERAL**

- BLOQUE 1
- DISPOSITIVO: 1
- IDIOMA: ENGLISH
- RESOLUCIÓN DE VIDEO: 640 x 480
- PASSWORD DE INSTALADOR:123456

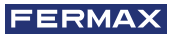

#### **RED**

- IP: 10.1.0.1
- MASCARA: 255.0.0.0
- GATEWAY: 10.254.0.1
- DNS: 8.8.8.8
- SOFTWARE IP: 10.0.0.200

Cualquier otro parámetro (sip, cámaras IP, conserjerías, tarjetas, etc.) que hubiera programado también se perderá.

**REINICIO DEL DISPOSITIVO:** La placa se apagará automáticamente, y se encenderá de nuevo, pero conservará los valores de configuración que tuviera anteriormente.

Durante el reinicio, el dispositivo perderá la conexión con el PC . Refrescar la web después de unos 60 segundos, para retomar la conexión.

# **S**<sup>o</sup>FUNCIONAMIENTO

La pantalla de la placa KIN es interactiva, por lo que su operativa depende del proceso de la llamada o de la función seleccionada.

Cuando alguien se coloca delante de la placa o toca cualquier parte de la pantalla, aparece la interfaz en reposo de la pantalla. Esta interfaz en reposo puede ser el teclado de marcación (numérico, alfanumérico o individual) o una pantalla de AYUDA, o un directorio dependiendo de los ajustes de programación.

También es posible seleccionar uno de los iconos de función disponibles en la parte inferior de la pantalla. Estos iconos de función han de ser habilitados por el instalador.

Ver sección PROGRAMACIÓN POR NAVEGADOR WEB para más detalles.

#### Teclado numérico

Solo se puede utilizar números para llamar a las viviendas.

Para llamar a una vivienda, marcar el número de apartamento y pulsar el icono de teléfono. A partir de ese momento, seguir instrucciones e indicaciones en la propia pantalla.

Es también posible utilizar cualquiera de los iconos de función disponibles (llamada a conserjes, reconocimiento facial, etc.).

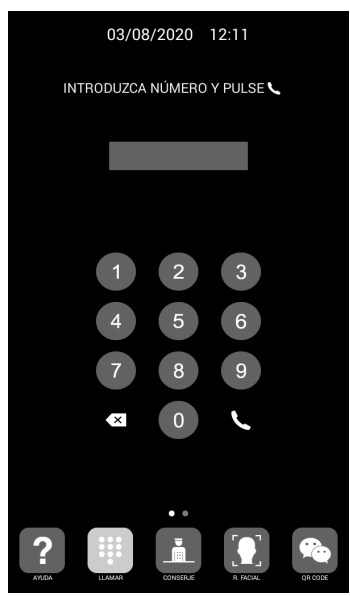

#### Teclado Alfanumérico

Es posible utilizar letras y números para llamar a las viviendas.

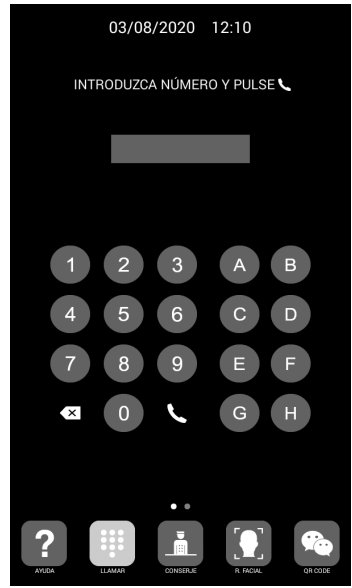

Para llamar a una vivienda, marcar el número/letra de apartamento y pulsar el icono de teléfono.

A partir de ese momento, seguir instrucciones e indicaciones en la propia pantalla.

La placa no convierte estas letras en números, pero si que llama al apartamento a través del código de mapeado.

Es también posible utilizar cualquiera de los iconos de función disponibles (llamada a conserjes, reconocimiento facial, etc.).

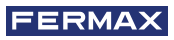

#### Teclado individual

Solo es posible llamar a la vivienda indicada en la propia pantalla de la placa.

Para ello, únicamente hay que pulsar en el icono de teléfono. A partir de ese momento, seguir instrucciones e indicaciones en la propia pantalla.

Es también posible utilizar cualquiera de los iconos de función disponibles (llamada a conserjes, reconocimiento facial, etc.)

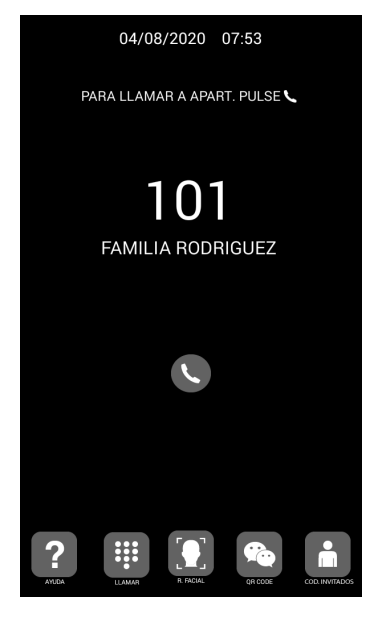

#### Información en pantalla

Es posible consultar información básica del equipo a través de esta pantalla.

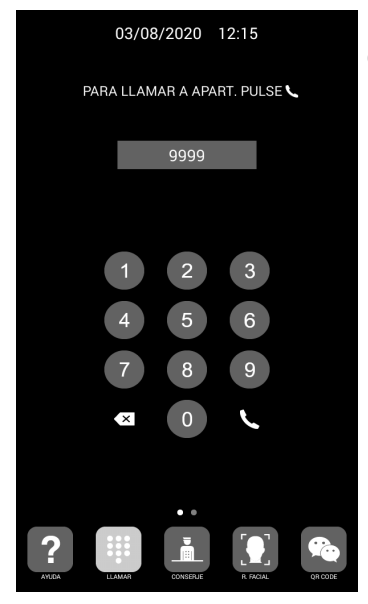

1.Marcar 9999, seguido del icono de teléfono

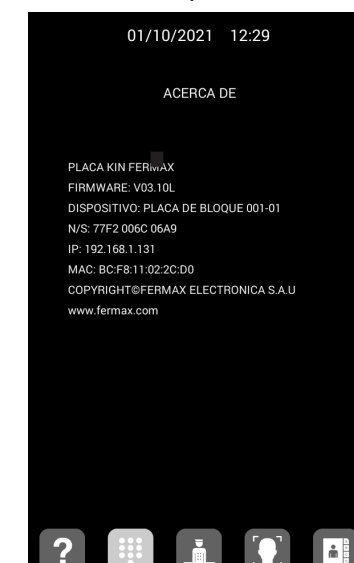

2. La pantalla mostrará información de la configuración de la placa:

- Version firmware
- Ajustes generales
- Número de serie
- Dirección IP
- MAC

*NOTA: En el caso en que la placa esté configurada como PLACA INDIVIDUAL, no es posible acceder a esta información, ya que no es posible marcar 9999.*

#### Reposo

Si el teclado deja de utilizarse durante 60 segundos la placa mostrará un salvapantallas Entonces, y si no hay ninguna persona delante de la placa, a los 3 minutos se apagará para economizar energía.

#### *NOTA:*

*El salvapantallas puede personalizarse, de tal forma que puede ser diferente al mostrado en esta imagen.*

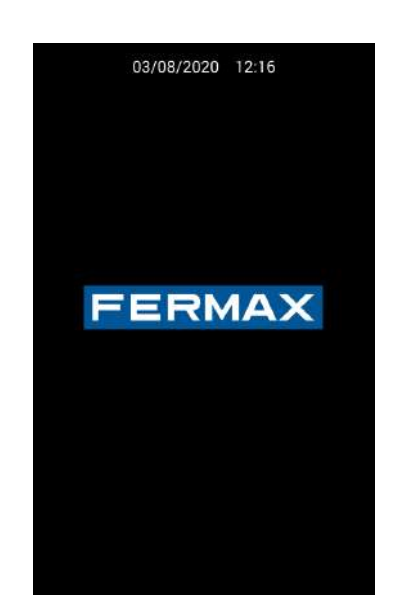

#### 3.1. ICONOS DE FUNCIÓN

Dependiendo de la programación y de las posibilidades de la instalación, la pantalla mostrará en su parte inferior, algunos iconos de función.

Pueden aparecer simultáneamente hasta 5 iconos. Si hubiera más de 5 iconos de función disponibles se puede utilizar la posibilidad de desplazamiento horizontal para hacer visible los iconos escondidos

La función de cada uno de los posibles iconos se explica a continuación. Tocar el icono correspondiente para utilizar la función asociada.

#### Icono de AYUDA

Ofrece unas sencillas instrucciones dirigidas a los usuarios.

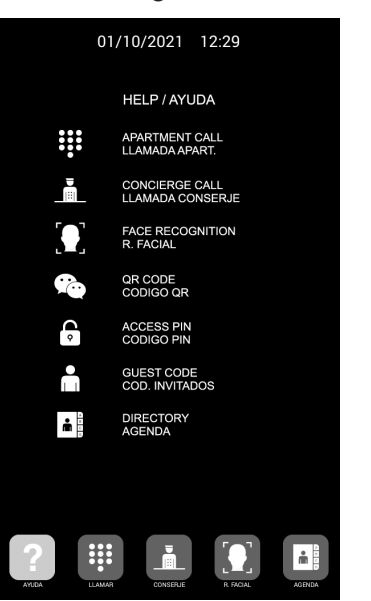

*NOTE:*

*La pantalla de AYUDA puede personalizarse, de modo que es posible que sea diferente a la mostrada en la imagen de arriba.*

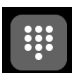

#### Icono LLAMADA

Muestra la pantalla para realizar llamada. Dependiendo de la instalación, el teclado puede ser numérico, alfanumérico o de llamada a una única vivienda.

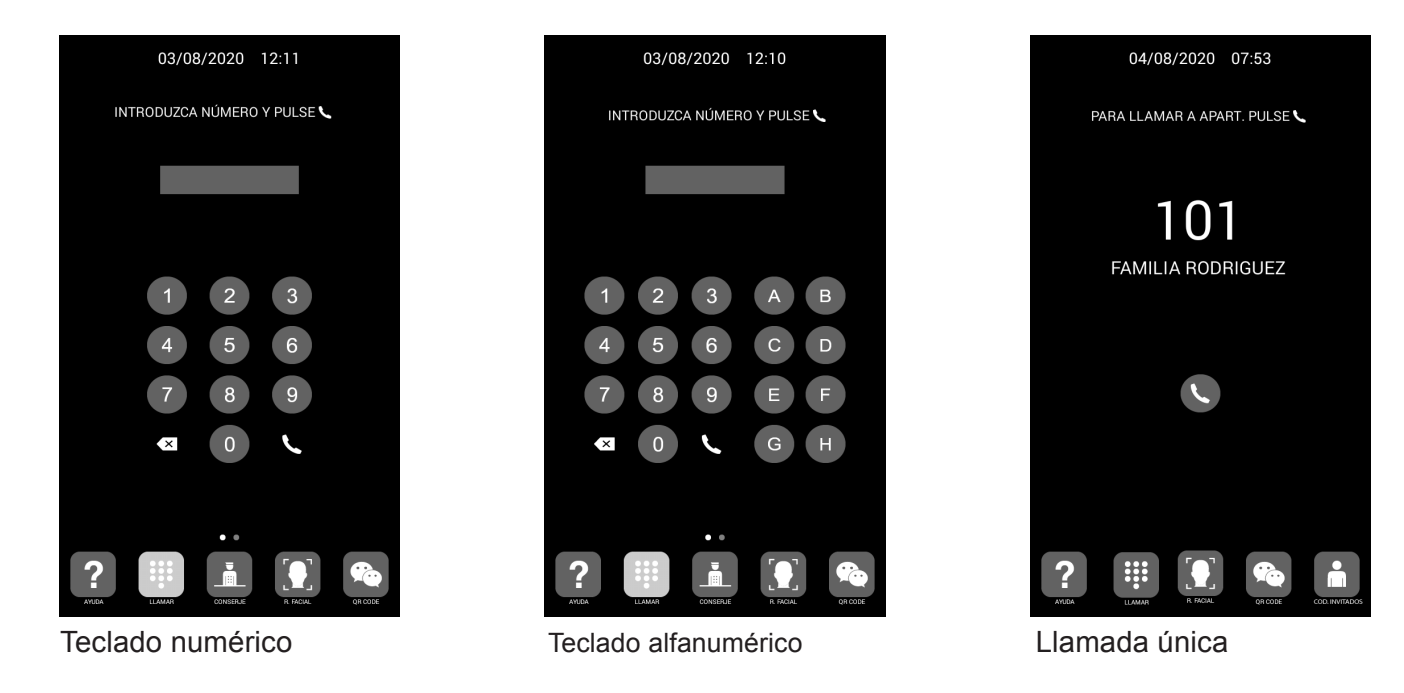

#### Icono de CONSERJE

Permite hacer llamada directa a uno o dos conserjes.

Los usuarios deberán tocar sobre el icono del conserje a llamar para contactar con él. Dependiendo de los ajustes de configuración o de la instalación, habrá uno o dos conserjes disponibles. El rótulo junto al icono de conserje puede personalizarse.

Ver PROGRAMACIÓN MEDIANTE NAVEGADOR WEB para más detalles.

También es posible hacer llamadas a otros conserjes distintos a los representados con estos iconos, marcando el número de conserje correspondiente a través del teclado (de forma similar que una llamada a vivienda).

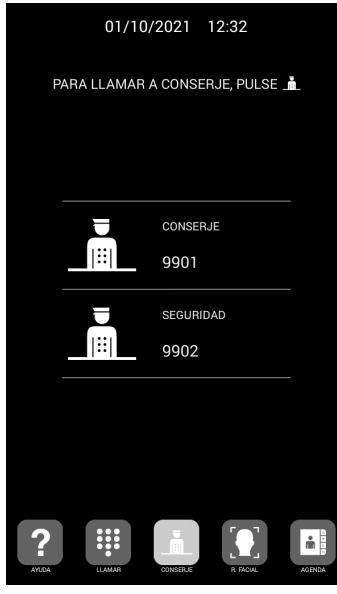

#### Icono RECONOCIMIENTO FACIAL

Los usuarios pueden identificarse mediante recono-cimiento facial. Pulsando este botón, aparecerá el interfaz para el reconocimiento facial. El usuario deberá permanecer unos segundos delante de la placa.

Si la imagen de la cara del usuario ha sido programada, y el sistema la reconoce, la puerta se abrirá.

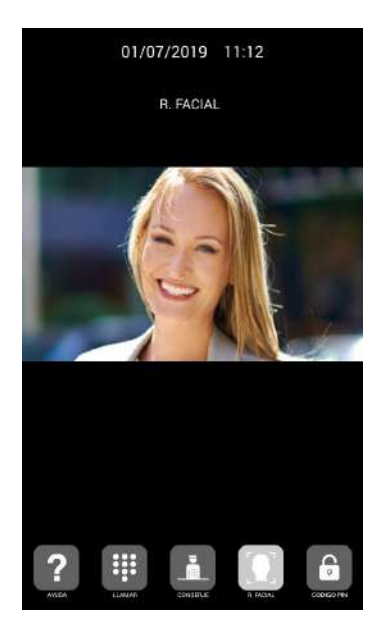

*NOTA:*

*El reconocimiento facial requiere de una programación previa mediante el SOFTWARE DE GESTIÓN FERMAX.*

#### Icono CÓDIGO QR

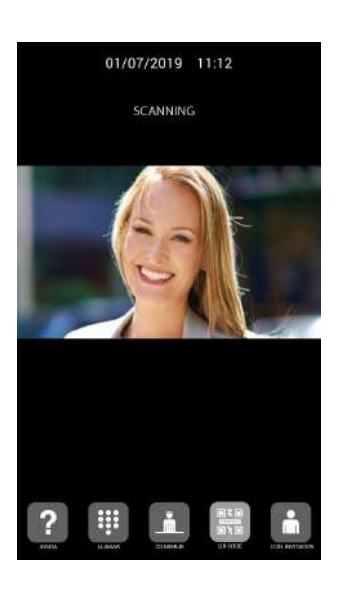

Esta opción permite a los usuarios abrir la puerta mediante un código QR que se le ha proporcionado, por ejemplo para acceder un día determinado.

La placa tendrá instalado un módulo Código de Invitados ref: 1494, como se explica en el manual de Instalador. Se requiere un sistema de control de accesos de terceros.

#### Icono AGENDA

Permite utilizar un directorio electrónico (agenda) para llamar a una vivienda buscando y seleccionando el nombre del propietario.

Es posible desplazar el listado del directorio arriba y abajo, arrastrándolo con el dedo, o seleccionar una letra del lateral derecho para acceder directamente a los nombres que empiezan por esa letra .

Se requiere una programación previa.

Ver PROGRAMACIÓN MEDIANTE NAVEGADOR WEB para más detalles.

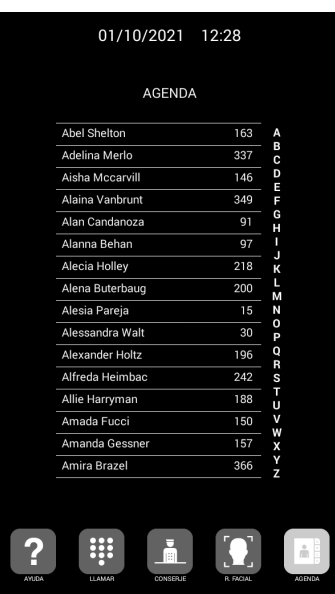

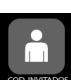

#### Icono CÓDIGO DE INVITADOS

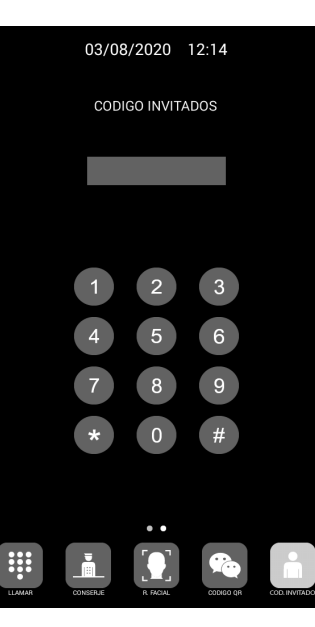

Esta opción permite a los usuarios abrir la puerta mediante la introducción de un código numérico que se les ha facilitado, por ejemplo, para poder acceder durante un determinado día.

La placa ha d tener instalado un MÓDULO CÓDIGO DE INVITADOS Ref. 1394, tal y como se explica en el apartado INSTALACIÓN. Se requiere un sistema de Control de Accesos de terceros.

Los usuarios deberán introducir un CÓDIGO DE INVITADO válido, seguido de "#" para abrir la puerta.

#### **Icono PIN DE ACCESO**

 $\theta$ 

Esta opción permite a los usuarios abrir la puerta mediante la introducción de un PIN DE ACCESO. La longitud de este PIN DE ACCESO puede ser de 4 a 6 dígitos.

La placa admite hasta 8 diferentes PIN DE ACCESO, que deben haber sido previamente programados por el instalador.

Ver la sección PROGRAMACIÓN POR NAVEGADOR WEB para más detalles.

Los usuarios deberán introducir un PIN DE ACCESO válido, seguido del botón "LLAVE" para abrir la puerta.

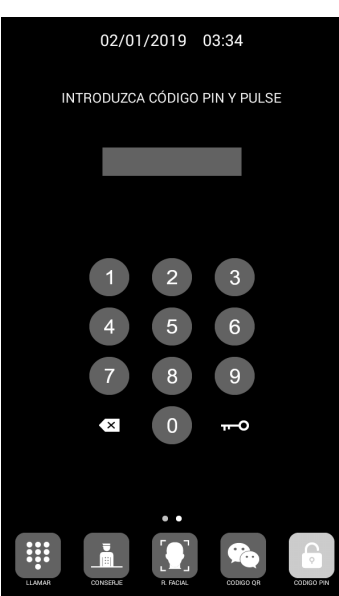

# **EX INSTALACIÓN**

### 4.1. INSTALACIÓN DE LA CAJA DE EMPOTRAR

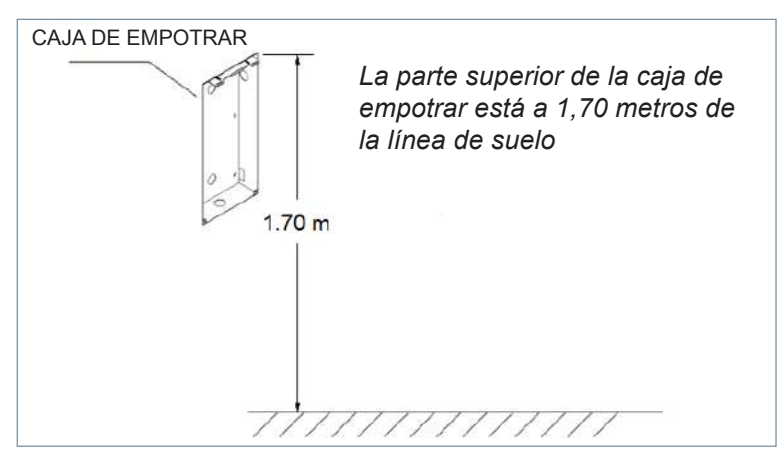

#### 4.2. GUÍA DE INSTALACIÓN

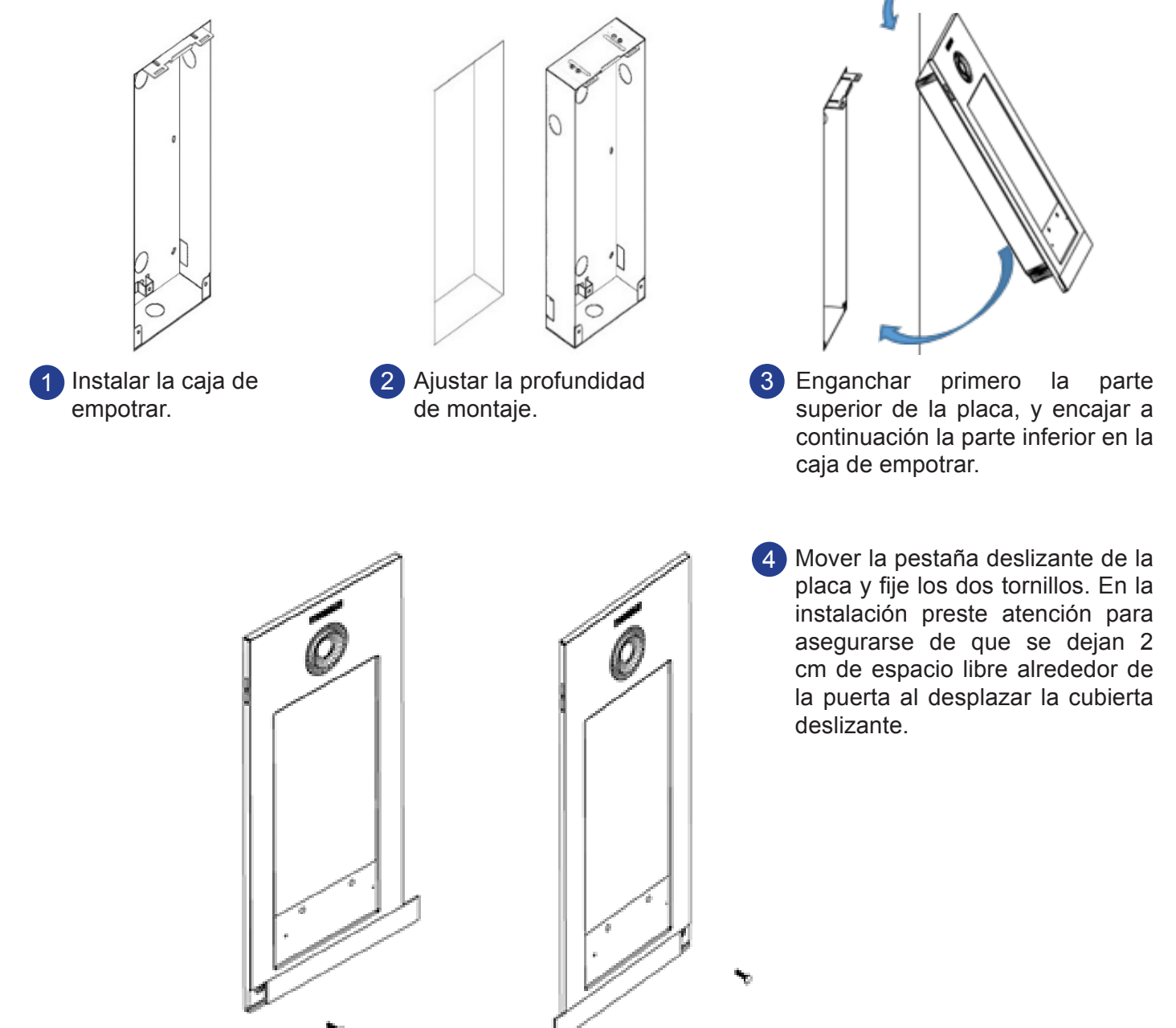

#### 4.3. CONECTORES

La placa KIN se conecta a la instalación por medio de unos conectores: Ethernet para la conexión LAN y del tipo MOLEX para las otras conexiones (alimentación, RS-485, etc.)

Junto con la placa se suministra una bolsa conteniendo los conectores hembra con sus cables.

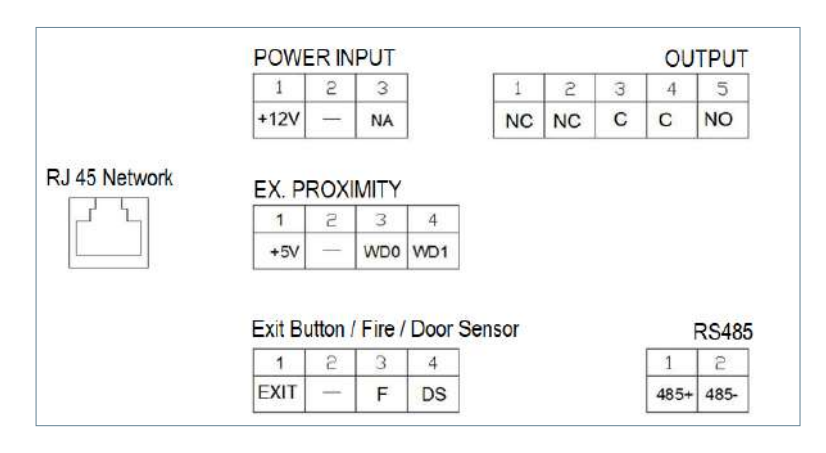

**POWER INPUT:** Alimentación de 12 Vcc para los casos en los que no se dispone de LAN PoE.

**OUTPUT:** Salida de relé para la activación del abrepuertas.

- NC: Contacto normalmente cerrado
- NO: Contacto normalmente abierto
- C: Común

*NOTE: Los contactos NC y C están duplicados internamente.* 

#### **EX PROXIMITY**

- (WD0-WD1) Entrada/salida Wiegand
- (+5V, -) Salida auxiliar de 5 Vcc

#### **Exit Button /Fire / Door Sensor. Ver NOTAS.**

- (EXIT, -) Conexiones para el pulsador de apertura desde el interior
- (F, -) Entrada de contacto para alarma de fuego y desbloqueo puertas
- (DS, -) Conexiones para sensor de puerta abierta

#### **RS485**

• Salida para MÓDULO 4 RELES Ref. 1491/GATEWAY CONTROL ASCENSORES Ref. 9545, MODULO CÓDIGO INVITADOS Ref. 1494 o RELE EXTERNO Ref. 1490.

(\*) La Ref. 1490 funciona en este caso como un relé en paralelo con el de la placa.

#### **RJ 45 Network**

• Conexión RJ-45 para LAN o LAN PoE.

#### *NOTAS*

*La utilización EXIT, FIRE y DS requiere una programación por parte del instalador. Ver sección PROGRMACIÓN VIA NAVEGADOR WEB para más detalles.*

*El pulsador conectado a EXIT permita a los usuarios abrir la puerta desde el interior.*

La entrada FIRE de la PLACA No 1 ha de conectarse a una salida por contactos de relé de una central de *alarma de incendios de terceros. Si esta alarma se dispara, se generará una alarma acústica en todas las placas del bloque y las correspondientes puertas se desbloquearán.*

*Si se instala en DS un sensor de puerta abierta, sonará una señal de alarma en la placa y en la conserjería si la puerta se queda abierta durante un periodo de tiempo mayor al programado, o si se intenta forzar la puerta. La placa dispone de un sistema de tamper, de forma que, si se intenta desmontar de la pared, se generará una alarma acústica en la misma, en la conserjería y en el SOFTWARE DE GESTIÓN (si existe).*

#### 4.4. ESQUEMAS BÁSICOS

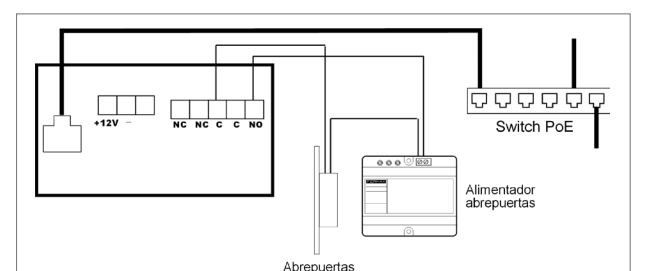

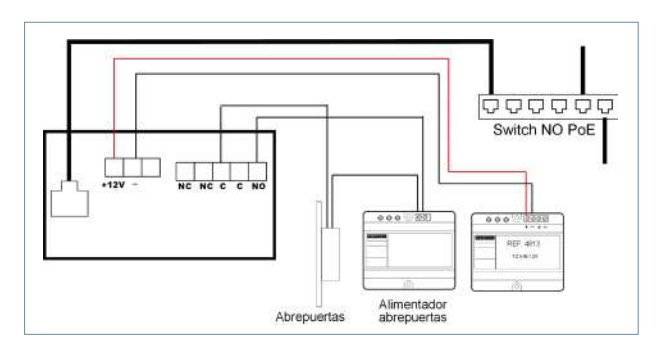

#### Esquema básico utilizando Switch PoE. Utilizar una fuente de alimentación apropiada

para el voltaje y corriente del abrepuertas.

#### Esquema básico utilizando Switch no PoE.

Alimentar la placa mediante un alimentador FERMAX Ref. 4813 (12 Vcc 2A). Utilizar una fuente de alimentación apropiada para

el voltaje y corriente del abrepuertas.

#### 4.5. ESQUEMA DE INSTALACIÓN DEL MODULO 4 RELES REF. 1491

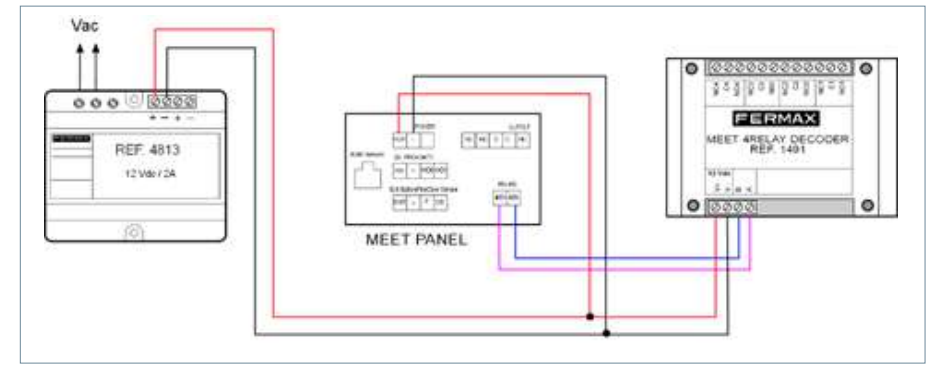

Este módulo es necesario para poder utilizar la función de activar relés adicionales (hasta 4) desde los monitores de las viviendas por ejemplo para abrir puertas adicionales, cancelas, etc.

*NOTA:* 

*El módulo Ref. 1491 debe estar conectado a la PLACA No 1 del bloque.*

#### 4.6. ESQUEMA DE INSTALACIÓN DE UN MÓDULO CÓDIGO INVITADOS REF. 1494

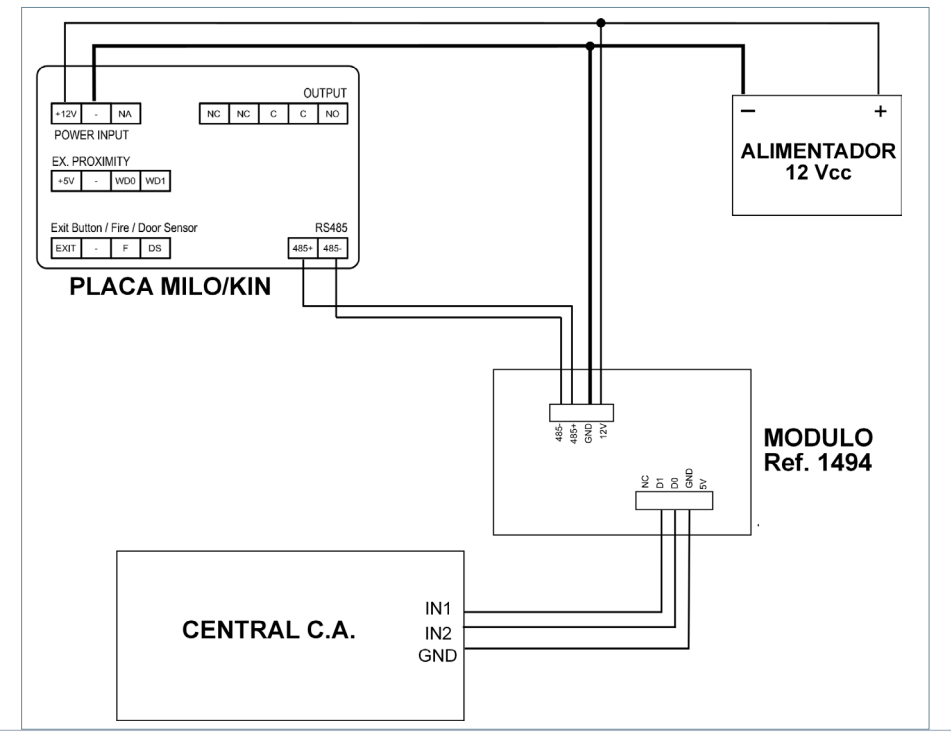

#### 4.7. ESQUEMA INSTALACIÓN DEL MÓDULO REF. 9545 EN UN SISTEMA DE CONTROL DE ASCENSORES

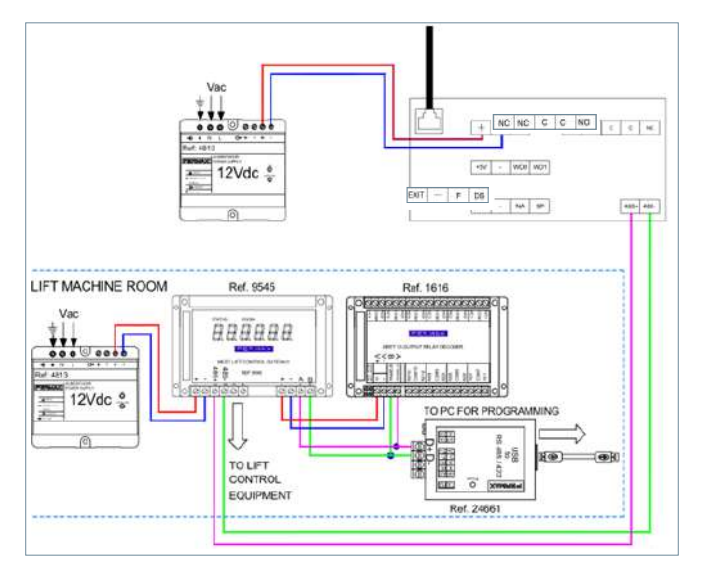

El módulo Ref. 9545 debe estar conectado a la PLACA No 1 del bloque.

# ESPECIFICACIONES TÉCNICAS

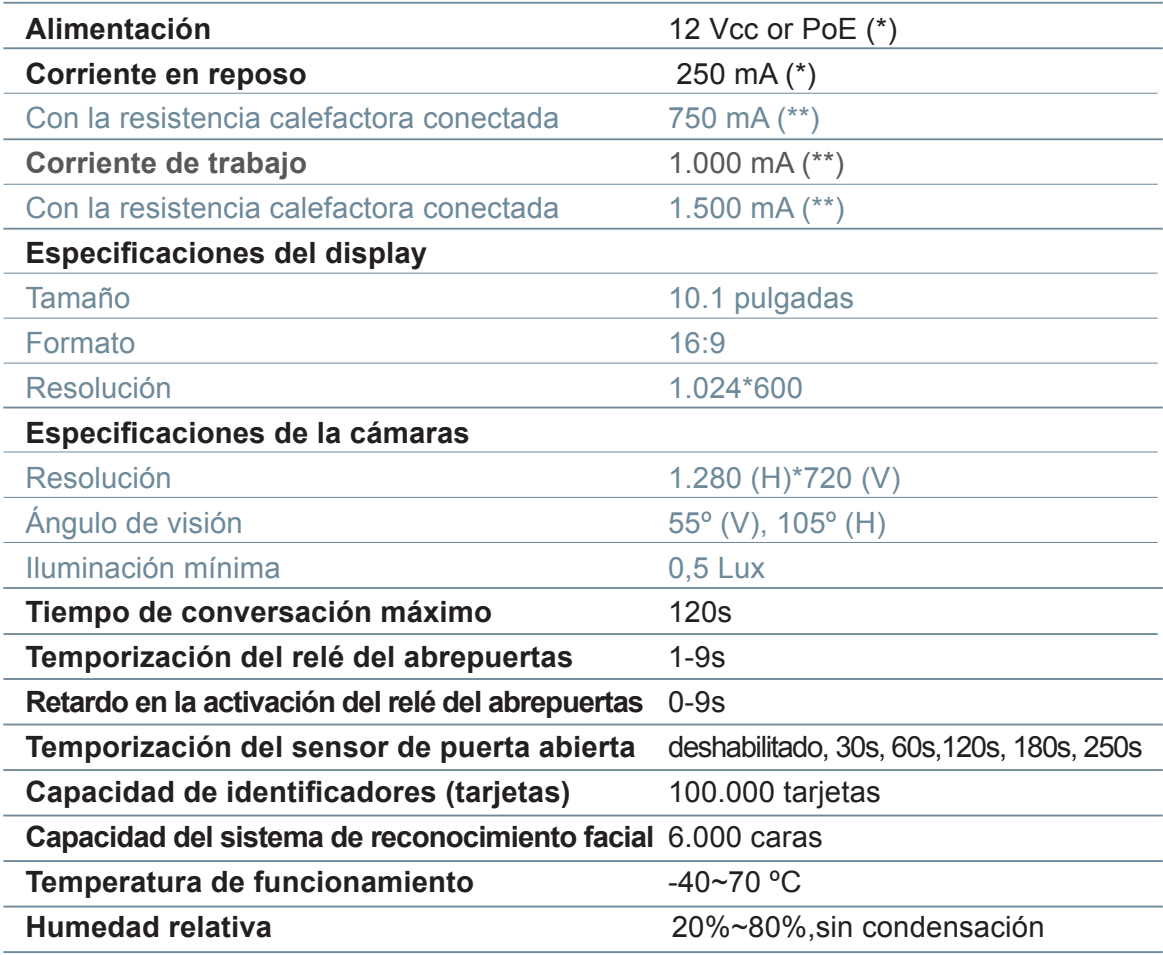

(\*) En lugares con temperaturas por debajo de -20ºC utilizar una fuente de 12 Vcc 2A en lugar de alimentación por PoE. (\*\*) Una resistencia calefactora interior se conecta automáticamente cuando la temperatura ambiente baja de -20º C.

# ANEXO

#### 6.1. ACTUALIZACIONES DE FIRMWARE

En ocasiones puede ser necesario o conveniente actualizar a una nueva versión de firmware debido a mejoras o correcciones que se han incorporado.

El Departamento Técnico de FERMAX informa (mediante Comunicados, Boletines Técnicos, etc.) sobre la liberación de una nueva actualización de firmware, así como de las mejoras o correcciones que incluye.

La actualización del firmware se realiza mediante la aplicación **MEET System Upgraded Tool V1.2.exe.** El procedimiento para actualizar la placa con la correspondiente actualización es como se indica a continuación. Es posible actualizar varias placas a la vez, seleccionando el correspondiente rango de direcciones IP (todas ellas han de ser secuenciales).

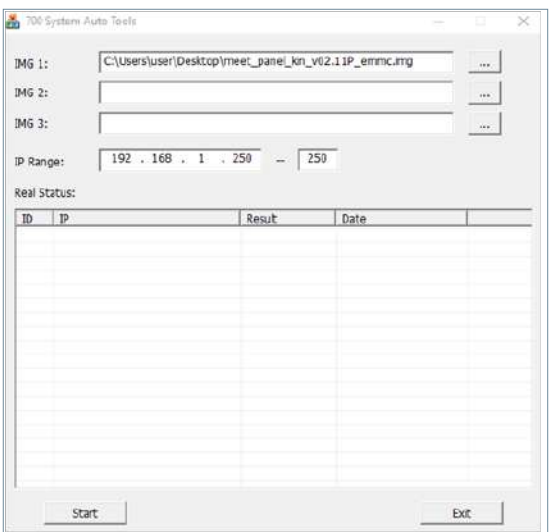

1. Ejecutar **MEET System Upgraded Tool V 1.2.exe**.

2. Clicar en el botón "…" y navegar por el PC hasta el correspondiente fichero .IMG de actualización.

*Se pueden seleccionar hasta 3 ficheros .IMG simultáneos (para el caso en que la actualización contenga más de 1 fichero).* 

- 3. Indicar el rango de direcciones IP de las placas.
- 4. Seleccionar Start.

El nuevo firmware se instalará y la placa se reseteará automáticamente.

#### 6.2. NORMATIVA

#### Radio frequency module. Ec Declaration of Conformity:

FERMAX ELECTRÓNICA, S.A.U. declara que este producto cumple con los requerimientos de: RED 2014/53/EU Directive "Radio frequency equipment".

https://www.fermax.com/intl/en/pro/documents/technical-documentation/DT-13-declarations-of-conformity.html

#### Módulo radiofrecuencia:

• Frecuencia: 13.56MHz / Potencia máxima: 2,45mW

*This device, pursuant to Part 15 of the FCC Rules. These limits are designed to provide reasonable protection against harmful interference in a residential installation. This equipment generates, uses, and can radiate*  radio frequency energy, and if not installed and used in accordance with the instructions, may cause harmful *interference to radio communications. However, there is no guarantee that interference will not occur in a particular installation. If this equipment does cause harmful interference to radio or television reception, which can be determined by turning the equipment off and on, the user is encouraged to try to correct the interference by one or more of the following measures:*

- *o Reorient or relocate the receiving antenna.*
- *o Increase the separation between the equipment and receiver.*
- *o Connect the equipment into an outlet on a circuit different from that to which the receiver is connected.*
- *o Consult the dealer or an experienced radio/TV technician for help.*

#### 6.3. STREAMING RTSP DESDE LA PLACA DE CALLE

Usar un elemento externo (PC/Tablet/Smartphone) conectado a la red hace que sea posible acceder a la cámara integrada del panel a través de protocolo RTSP con la siguiente dirección:

rtsp://admin:password@Panel\_IP:8554/ch01 admin: admin password: 123456 (Default), si ha sido cambiado utilizaremos el password actual. Panel\_IP: La IP Actual de la placa de calle.

Es posible acceder usando el VLC como en el ejemplo de la imagen:

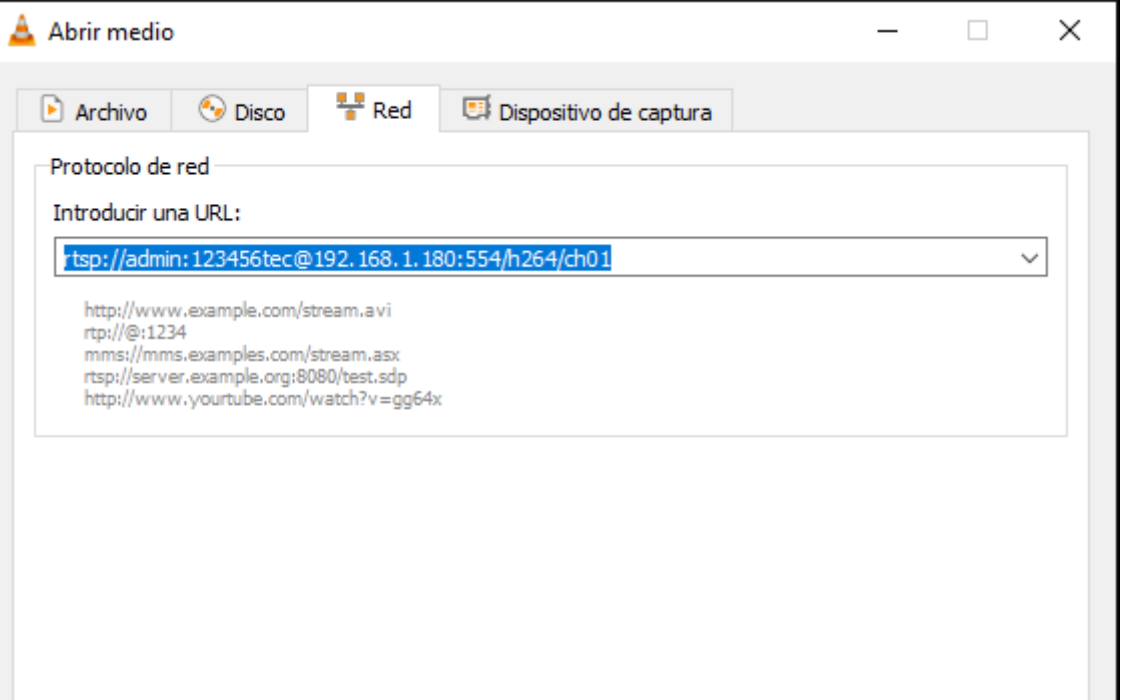

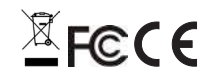

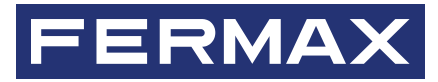

Avd. Tres Cruces, 133 46017 Valencia Spain

Contacto: tec@fermax.com Para más información, visitar www.fermax.com